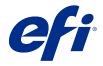

# Fiery Color Profiler Suite Help

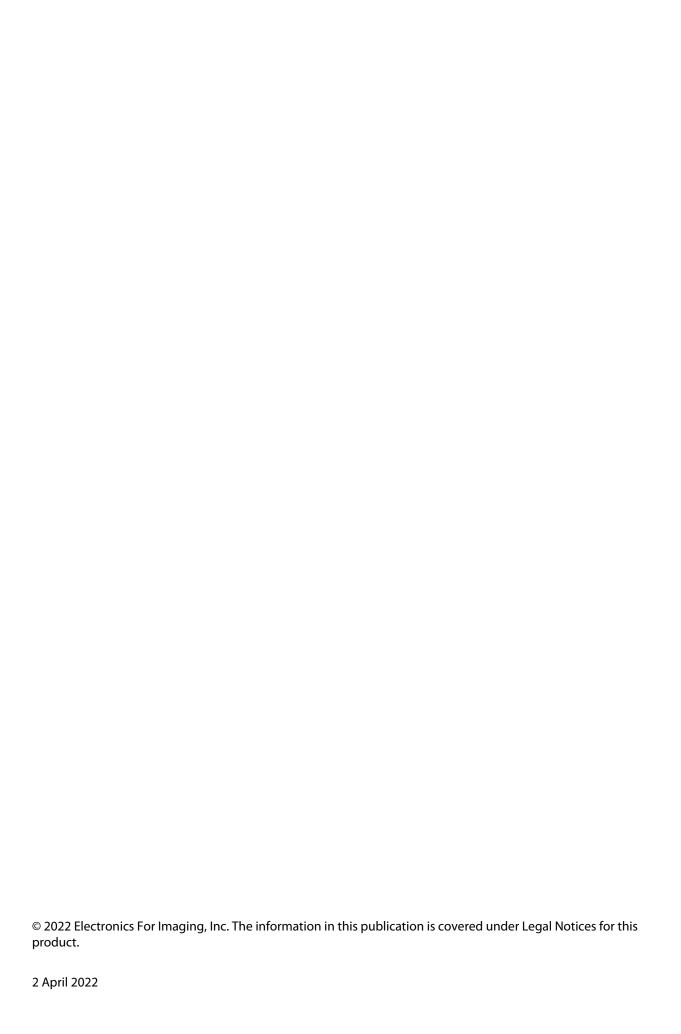

## Contents

| Fiery Color Profiler Suite                                     |    |
|----------------------------------------------------------------|----|
| What's new in this version                                     | 9  |
| System requirements                                            |    |
| Dongle and license requirements for Fiery Color Profiler Suite |    |
| Demo mode                                                      |    |
| Troubleshoot "Dongle not found" message                        |    |
| Troubleshoot "Dongle not licensed" message                     |    |
| Download a Fiery Color Profiler Suite license                  |    |
| Activate a Fiery Color Profiler Suite license                  |    |
| Update Fiery Color Profiler Suite                              |    |
| Set general preferences                                        |    |
| Set dE calculation method preferences                          |    |
| Create Virtual Printers                                        |    |
| Calibrate the spectrophotometer                                |    |
| Fiery Express Profiler                                         | 19 |
| Create calibration and profile in Fiery Express Profiler       |    |
| Set Fiery Express Profiler preferences                         | 20 |
| Fiery Printer Profiler                                         |    |
| Profile a Fiery-driven print system                            |    |
| Profile a Fiery XF server                                      |    |
| Profile a remote, non-Fiery, or non-CMYK printer (Save as PDF) |    |
| Select a printer for printing patch pages                      |    |
| Select a Fiery server or Fiery XF server                       |    |
| Save patch pages as a PDF                                      |    |
| Set up calibration                                             |    |
| Set up calibration for a Fiery server                          |    |
| Set up calibration for a Fiery XF server                       |    |
| Print pages for calibration                                    |    |
| Review calibration measurement results                         |    |
| G7 calibration workflow                                        |    |
| Print patch pages for profiling                                | 29 |
| Set patch options                                              |    |

| Choose an .it8 file to select a patch page to measure                       |    |
|-----------------------------------------------------------------------------|----|
| Select the .it8 file for your patch pages                                   |    |
| Summary of measurements                                                     |    |
| Choose data for averaging measurements                                      | 32 |
| Determining or switching the profiling engine used for the profile creation | 32 |
| Apply profile settings (for non-Fiery Edge profiles)                        |    |
| Load settings                                                               |    |
| Set maximum GCR                                                             | 34 |
| Set profile optimization                                                    | 34 |
| Set viewing condition                                                       |    |
| Set gamut mapping                                                           |    |
| Specify separation settings manually                                        |    |
| Edit profile settings for Fiery Edge profiles                               |    |
| Black settings for Fiery Edge profiles                                      |    |
| Gamut mapping for Fiery Edge controls                                       |    |
| Processing options for Fiery Edge profiles                                  |    |
| Save a profile in Fiery Printer Profiler                                    |    |
| Import measurements for creating a profile                                  | 41 |
| Import measurements from one or more IT8 files                              | 41 |
| Import measurements from an ICC profile                                     |    |
| Create profiles based on the new profile                                    |    |
| Set Printer Profiler preferences                                            |    |
| Set calibration check tolerance                                             |    |
| Set measurement check tolerance                                             | 42 |
| Calibrator                                                                  | 43 |
| Recalibrate a Fiery server                                                  |    |
|                                                                             |    |
| Fiery Monitor Profiler                                                      |    |
| Prepare to use Monitor Profiler                                             |    |
| Profile with the Easy method                                                |    |
| Profile with the Advanced method                                            |    |
| Calibrate and set up the spectrophotometer                                  | 45 |
| Measure and set luminance                                                   |    |
| Measure and set gamma                                                       |    |
| Measure and set the white point                                             | 47 |
| Measure profiling patches                                                   | 48 |
| Compare before and after measurements                                       |    |

| Save a profile in Monitor Profiler                     | 48 |
|--------------------------------------------------------|----|
| Fiery Device Linker                                    | 50 |
| Optimize a device link (iterative match to a standard) | 50 |
| Optimize spot colors                                   | 51 |
| Create a custom device link profile                    | 52 |
| Specify profile settings in Fiery Device Linker        | 52 |
| Print patch pages for optimization                     | 53 |
| Check Device Linker measurement results and iterate    | 53 |
| Save and install device link profiles                  | 54 |
| View device link profile information                   | 55 |
| Fiery Print Matcher                                    | 56 |
| Create a common calibration and output profile         | 56 |
| Create a new common calibration                        | 57 |
| Review calibration results                             | 57 |
| Create a common output profile                         | 58 |
| Update a common calibration                            | 58 |
| Create a new common device link profile                | 59 |
| Print calibration pages                                | 60 |
| Print profiling pages                                  | 60 |
| Specify output profile settings                        | 61 |
| Set profile optimization                               | 61 |
| Set viewing condition                                  | 61 |
| Specify device link profile settings                   | 61 |
| Fiery Profile Inspector                                | 63 |
| Display profiles                                       | 63 |
| Work with profile models in Profile Inspector          | 63 |
| Set environment and display style for profile models   | 65 |
| Display measurements from a file                       | 65 |
| Point information                                      | 66 |
| Measure a color with an instrument                     | 66 |
| Fiery Profile Editor                                   | 67 |
| Open a profile for editing                             | 67 |
| Select rendering intent                                | 67 |
| Save a profile in Profile Editor                       | 68 |

| Output profile settings                               | 68 |
|-------------------------------------------------------|----|
| Reference image                                       | 69 |
| Reference image tools                                 | 69 |
| Open a reference image file                           | 70 |
| Select source profile to display reference image      | 70 |
| Preview output media color                            | 71 |
| View source, original output, and edited output views | 71 |
| Display color information for a source color          | 71 |
| Set the color model for representing color values     | 72 |
| Set method for calculating Delta E                    | 72 |
| Edit colors and the Edit List                         | 72 |
| Edit color globally                                   | 73 |
| Edit output curves                                    | 73 |
| Edit the colors in a hue                              | 74 |
| Set hue and saturation of the output                  | 74 |
| Select output hue using Profile Cross Section         | 75 |
| Edit a selected color                                 | 75 |
| Set hue, lightness, and chroma of the output color    | 76 |
| Set color space coordinates                           | 76 |
| Select output color using Profile Cross Section       | 76 |
| Edit a node                                           | 77 |
| Highlight affected colors                             | 77 |
| Set node and color coordinates                        | 78 |
| Select output node using Profile Cross Section        | 78 |
| Adjust white point (media color)                      | 79 |
| Sample a color with a measuring instrument            | 79 |
| Fiery Verify                                          | 80 |
| Verify color against a reference                      | 80 |
| Fiery Verify Assistant                                | 82 |
| Use Fiery Verify Assistant                            | 82 |
| Select a profile                                      | 84 |
| Add and remove locations in the From list             |    |
| Unlock a profile in Color Profiler Suite              | 84 |
| Rendering intents                                     | 86 |

| Add a Fiery server    | 87 |
|-----------------------|----|
| Add a Fiery XF Server | 88 |

## Fiery Color Profiler Suite

Fiery Color Profiler Suite lets you create a fully compliant color profile with International Color Consortium (ICC) standards. It can also evaluate, edit, and test color profiles.

Fiery Color Profiler Suite usually comes with an EFI ES-2000 or EFI ES-3000 Spectrophotometer; a measurement instrument used to create profiles. Other measurement instruments are supported as well.

Fiery Color Profiler Suite offers several modules.

These modules help you create profiles and calibrate a Fiery server:

- Fiery Express Profiler Creates calibration sets and a profile for a Fiery-driven printer and creates Fiery job properties preset and/or a virtual printer or a preset that lets you print with the new calibration and profile right away. This module is the fastest way to profile a Fiery-driven printer.
- Calibrator Creates a new calibration set for a Fiery-driven printer or updates an existing one.
- Fiery Printer Profiler Creates profiles for any RGB or CMYK printer. Creates new calibration sets and profiles for any Fiery-driven printer and allows access to expert profile settings.
- Fiery Monitor Profiler Creates profiles for CRT and LCD monitors.
- Fiery Device Linker Creates device link profiles and optimizes device link profiles and spot colors.
- Fiery Print Matcher Creates calibration sets and profiles that match the color outputs of multiple Fiery-driven printers (each Fiery server must run System 10 software or later).

These modules help you evaluate profiles:

- Fiery Profile Inspector Displays three-dimensional models of RGB, CMYK, and Named Color ICC profiles in L\*a\*b color space, which lets you compare profiles.
- Fiery Profile Editor Allows you to edit output profiles. You can make global changes to an output profile or select specific areas to edit.
- Fiery Verify Allows you to print and measure a color patch page and compare the measured results to the expected results for a specific reference.

Fiery Color Profiler Suite also includes:

• Fiery Verify Assistant is a utility for verifying a job's color output. You can open Fiery Verify Assistant in Command WorkStation when Fiery Color Profiler Suite and Command WorkStation are installed on the same computer.

#### What's new in this version

This version of Fiery Color Profiler Suite introduces new features.

**64-bit application**: Fiery Color Profiler Suite v5.4.2 (CPS) is a native 64-bit application for both Mac OS and Windows platforms. The 32-bit operating systems are not supported for CPS v5.4.2. If Fiery Software Manager is already running on a 32-bit operating system such as Windows 7 32-bit, it will not display the update notifications for the CPS v5.4.2 package. If you attempt to install Fiery Software Manager on a 32-bit operating system, you will see a compatibility error, and the installation will be canceled. For the list of supported operating systems, see System requirements on page 10.

**Note:** This version of Fiery Color Profiler Suite requires v5.4, which does require a new license and an active Software Maintenance and Support Agreement (SMSA). If you are currently running version 5.x or 4.x and your SMSA is current, then Fiery Color Profiler Suite downloads the latest license automatically from the EFI licensing server. To renew the Fiery Color Profiler Suite SMSA, contact your Fiery reseller and provide the SMSA renewal part number 100000006105. Owners of Fiery Color Profiler Suite 4.x may also purchase an upgrade from version 4.x to the latest version of 5.x including a year of SMSA from their Fiery reseller through part number 3000013448 (digital delivery) or 3000013280 (physical delivery).

**Note:** For Fiery Color Profiler Suite launch points from Fiery Command WorkStation, Fiery Command WorkStation 6.7 and later is recommended (Fiery Command WorkStation 6.5 or later is supported). Launch points from previous versions of Fiery Command WorkStation will not launch Fiery Color Profiler Suite 5.4.2 modules.

- Support of the latest Fogra PSD 2022 tolerance presets (Side-by-Side, Media-relative, Spot Colors) in Fiery Verify. For validation of color accuracy according to Fogra Process Standard Digital (PSD) Handbook 2022 criteria and tolerance definitions.
- The start time for the Fiery Color Profiler Suite application and licensing has been dramatically improved. Fiery Color Profiler Suite will launch 50-90% faster depending on the measurement instrument used.
- The Japan Color Control Strip is supported from the Fiery Verify toolbox mode (outside of verification workflows).
- Various issues from Fiery Color Profiler Suite v5.4.1 are fixed.

#### **System requirements**

To run Fiery Color Profiler Suite, your Windows or Mac computer must meet the following minimum requirements.

**Note:** Fiery Color Profiler Suite v5.4.2 supports x64-bit operating systems only.

| W | indows | • | Windows 11 (64-bit only)          |
|---|--------|---|-----------------------------------|
|   |        | • | Windows 10 (64-bit only)          |
|   |        | • | Windows Server 2022 (64-bit only) |
|   |        |   |                                   |

| macOS         | <ul> <li>macOS 12</li> <li>macOS 11</li> <li>macOS Catalina 10.15</li> <li>macOS Mojave 10.14</li> </ul>                                                                                                    |
|---------------|----------------------------------------------------------------------------------------------------|
| Configuration | <ul> <li>4 GB of RAM (minimum) and 8 GB RAM or more is recommended</li> <li>3 GB of hard disk drive space available for application use</li> <li>Minimum CPU: <ul> <li>Intel* Core™ i5 Processor or higher</li> <li>AMD Ryzen™ 5 Processor or higher</li> </ul> </li> <li>A monitor that supports 16-bit color with the following recommended resolutions: <ul> <li>Minimum resolution:</li> <li>Windows: 1024x768</li> <li>macOS: 1024x800</li> </ul> </li> <li>Maximum resolution: <ul> <li>Windows: 2560x1600</li> <li>macOS: 2560x1600</li> </ul> </li> <li>The Fiery Verify module requires a monitor resolution of 1280x1024</li> <li>Sound card recommended</li> <li>1 USB 2.0 port (powered) for EFI spectrophotometer. Additional ports needed for other measurement instruments.</li> </ul> <li>Note: The EFI spectrophotometer does not work if connected to the USB port on most keyboards or to an unpowered USB hub. The EFI spectrophotometer and connecting cables are provided with Fiery Color Profiler Suite.</li> |
| Printer       | Any RGB, CMYK or CMYK+X color printer                                                                                                    |

## Dongle and license requirements for Fiery Color Profiler Suite

Using the full functionality of Fiery Color Profiler Suite requires a spectrophotometer that has an activated license connected to the computer that has the software. (The spectrophotometer serves as a dongle.)

You can use any of the following instruments to license Fiery Color Profiler Suite:

- EFI ES-2000
- EFI ES-3000 (included with Fiery Color Profiler Suite). The EFI ES-3000 serial number is a 7-digit number on the EFI ES-3000 cradle and is also the serial number on the EFI ES-3000 instrument.

- EFI ES-6000
- EFI ES-1000
- X-Rite i1iSis
- X-Rite i1iSis XL
- X-Rite i1Pro 2
- X-Rite i1Pro3
- X-Rite i1Pro3 Plus
- X-Rite i1iO
- X-Rite i1iO 2
- X-Rite i1iO3
- X-Rite i1iO3+
- Barbieri Spectropad (with USB connection only)
- Barbieri Spectro LFP
- Barbieri Spectro LFP qb
- Barbieri Spectro Swing
- Konica Minolta FD-5BT
- Konica Minolta FD-9
- Konica Minolta IQ-501
- Konica Minolta MYIRO-1
- Konica Minolta MYIRO-9
- Techkon Spectrodens
- Inline measurement instrument by a server license, in some cases

**Note:** Contact your EFI representative for more information about the EFI ES-6000.

The Konica Minolta IQ-501 and the Canon inline measurement instrument are supported by the Fiery Color Profiler Suite certificate-based licensing.

An activated spectrophotometer license is valid for that spectrophotometer only; any other supported spectrophotometer may be used for measuring into Fiery Color Profiler Suite provided that the licensed spectrophotometer is also connected to the computer on which Fiery Color Profiler Suite is running.

If you connect an EFI factory licensed spectrophotometer before starting Fiery Color Profiler Suite for the first time, Fiery Color Profiler Suite automatically downloads and installs the license when the application starts.

**Note:** If Fiery Color Profiler Suite cannot connect to the Internet, see Download a Fiery Color Profiler Suite license on page 15.

If you connect a spectrophotometer that is unlicensed, you must activate the license. (See Activate a Fiery Color Profiler Suite license on page 15).

If a spectrophotometer is not connected, or you do not want to activate the license, you can run in Demo mode.

#### **Demo mode**

If a licensed spectrophotometer is not connected to the computer, Fiery Color Profiler Suite can run in Demo mode. About Fiery Color Profiler Suite Demo mode:

- You can save profiles in Fiery Printer Profiler and Fiery Profile Editor only in a locked (.xcc) format. Locked profiles are usable only in Fiery Color Profiler Suite on the computer that saved them. You must use a licensed version of Fiery Color Profiler Suite on the computer to unlock the file. (Unlocking the file converts it to standard ICC profile format.)
- You cannot use a demo or sample profile for production.
- You cannot save profiles in Fiery Device Linker or Fiery Print Matcher.
- Fiery Express Profiler, Fiery Monitor Profiler, Fiery Verify, and Fiery Verify Assistant modules of Fiery Color Profiler Suite are unavailable.

#### **Troubleshoot "Dongle not found" message**

If a licensed spectrophotometer is not connected when Fiery Color Profiler Suite starts, the "Dongle not found" window appears.

**Note:** If a licensed spectrophotometer is connected but the "Dongle not found" message appears, you may need to activate the Fiery Color Profiler Suite license.

- Click one of the following:
  - Download License Downloads the license from the EFI license activation website. You can download the license from any computer that is connected to the Internet, even if Fiery Color Profiler Suite is not installed.
  - Activate License Activates a valid Fiery Color Profiler Suite license that is already on your desktop. This is
    useful for a system that cannot download the Fiery Color Profiler Suite license from the Internet. In this case,
    download the Fiery Color Profiler Suite license for your spectrophotometer serial number from
    activation.efi.com/cps. Save the downloaded license file on your desktop.
  - Run in Demo Mode Runs Fiery Color Profiler Suite in Demo mode.
  - Server License Allows the selection of a Fiery server with network Fiery Color Profiler Suite license support.

**Note:** The Server License may not be supported on all Fiery servers.

### Troubleshoot "Dongle not licensed" message

If a "Dongle not licensed" message appears and a spectrophotometer is connected, the license might not be available and activated.

| Problem                                                                                                    | Action                                                                                                    |
|----------------------------------------------------------------------------------------------------|----------------------------------------------------------------------------------------------------|
| An Internet connection was not available when<br>Fiery Color Profiler Suite first started, so a<br>license was not downloaded.                                    | If Fiery Color Profiler Suite started without an Internet connection, connect to the Internet, start Fiery Color Profiler Suite, and then click Download License.                                                                                                    |
| You downloaded the license, but it is not on the computer's desktop.                                                                                              | Move or copy the license to the computer's desktop.                                                                                                    |
| You have not activated the license.                                                                                                    | If you already downloaded the license and the license file is on the desktop, click Activate License.                                                                                                    |
| You have activated the license but it is for a different spectrophotometer than the one that is connected.                                                        | Connect the spectrophotometer associated with the license.                                                                                                    |
| The Fiery Color Profiler Suite version you are running does not recognize the license although you are sure it is the correct license for your spectrophotometer. | <ul> <li>Check that your license is valid for the version of Fiery Color Profiler Suite that is installed.</li> <li>1 Open a browser and go to activation.efi.com/cps.</li> <li>2 Enter the serial number or the License Activation Code, and then click Submit.</li> <li>3 The version number that is shown must match the version number that appears when you select Help &gt; About Fiery Color Profiler Suite in the Fiery Color Profiler Suite main window.</li> </ul> |
| Fiery Color Profiler Suite does not activate with the connected spectrophotometer.                                                                                | Check the spectrophotomer serial number in the lower-left of the "Dongle not found" window. Enter this number at activation.efi.com/cps to download the license for the connected spectrophotomer.                                                                                                    |

If you want to use Fiery Color Profiler Suite without a license or spectrophotometer, click Run in Demo Mode.

#### Download a Fiery Color Profiler Suite license

Your computer downloads a license from the Internet. If the computer does not have an Internet connection, you can download the license from another computer and move it to the computer that has Fiery Color Profiler Suite installed.

To download the Fiery Color Profiler Suite license, you must have the serial number of a valid dongle or a License Activation Code. For a list of measurement instruments that can be used as a dongle, see Dongle and license requirements for Fiery Color Profiler Suite on page 11.

The License Activation Code is on the license card in the Fiery Color Profiler Suite media pack.

- **1** Do one of the following:
  - In the Fiery Color Profiler Suite main window, click Help > Download License.
  - Open a browser and go to activation.efi.com/cps.
- **2** After the EFI License Fulfillment page opens, enter the spectrophotometer serial number or the License Activation Code, and then click Submit. Do not enter both.

**Note:** If you use the EFI ES-2000 or EFI ES-3000 serial number, enter only the 7-digit string shown on the cradle. Omit the other numbers that are part of the serial number on the instrument.

- **3** Do one of the following:
  - Save to File Saves the license to the specified location.

**Note:** The license file must be on the desktop for activation to occur. After activation, Fiery Color Profiler Suite copies the file to a location on your hard disk.

- View License File Lets you view the license file, and then save it or send it in an email message.
- Send by email to Sends the license to the email address you enter. (This is useful if you want to use Fiery Color Profiler Suite on another computer.)
- **4** If you want to use Fiery Color Profiler Suite on a computer that does not have an Internet connection, copy the license file to portable media and then copy the license file to the other computer's desktop.

## Activate a Fiery Color Profiler Suite license

The downloaded Fiery Color Profiler Suite license file must be on the computer's desktop for activation. To activate the license on that computer, you must connect the correct spectrophotometer. If a spectrophotometer is not connected, the Demo mode message appears.

If your computer does not have Internet access, you must copy the license file to the desktop of the computer that has Fiery Color Profiler Suite installed.

**1** Connect the licensed spectrophotometer to the computer.

- **2** Do one of the following:
  - In the Fiery Color Profiler Suite main window, click Help > Activate License.
  - Click Activate License in the Dongle Not Licensed window.

#### **Update Fiery Color Profiler Suite**

Updates to Fiery Color Profiler Suite are handled by Fiery Software Manager, which is installed when you install Fiery Color Profiler Suite. It is recommended that you update the Fiery Color Profiler Suite regularly to obtain the latest features, fixes, enhancements, and verification standards. You will have the best user experience when Fiery Color Profiler Suite is at the latest version.

**Note:** To qualify for upgrades that add new features, Fiery Color Profiler Suite requires a current Software Maintenance and Support Agreement (SMSA). Your SMSA renewal date is displayed in Fiery Software Manager. If your SMSA is expired, contact your Fiery reseller to renew. You will need to provide the reseller with the serial number of the spectrophotometer being used to license Fiery Color Profiler Suite.

If you receive a new Fiery server or a Fiery Color Profiler Suite kit with an older release of Fiery Color Profiler Suite, you are entitled to upgrade to the latest release of Fiery Color Profiler Suite at no charge, and receive one year of the SMSA coverage from the date the new Fiery server or Fiery Color Profiler Suite is installed.

In these cases, use the following steps to obtain the updated Fiery Color Profiler Suite SMSA.

- Send an email to profilersupport@efi.com.
- In the email, provide the serial number of the EFI ES-2000 or EFI ES-3000 that came in the Fiery Color Profiler Suite kit or the License Activation Code (LAC) for a software-only version of Fiery Color Profiler Suite.
- EFI will provide a 1-year SMSA extension from the date you received Fiery Color Profiler Suite.
- You can then download and use the latest version of Fiery Color Profiler Suite. The software will be downloaded from efi.com/cps/download. Please contact your EFI Account Manager for additional information.
- 1 Click Help > Check for Updates.
- 2 In the Fiery Software Manager window, click Download and Install and follow the on-screen instructions to install an update.

## Set general preferences

The General tab lets you set preferences that apply to all modules of Fiery Color Profiler Suite.

#### Set dE calculation method preferences

There are many ways to calculate "Delta E", the numerical difference between two colors. This is often written as dE or  $\Delta E$ . You can use the Preferences tab to set how Fiery Color Profiler Suite calculates dE.

Tolerance values are in units of dE and the calculation method: for example, 0.5 dE 94.

You can set which method Fiery Color Profiler Suite uses to interpret all dE values that you specify in Fiery Color Profiler Suite.

- 1 In Fiery Color Profiler Suite, click Edit > Preferences.
- 2 Click one of these calculation methods in the dE Calculation Method list:
  - dE ab The standard CIE method. The color difference is the distance between the two colors, calculated in three-dimensional Lab color space.
  - dE 94 A variant of CIELAB that CIE TC1-29 recommends as the color difference formula. For graphic arts applications, this method uses K1 = 0.045 and K2 = 0.015.
  - dE 2000 A variant of CIELAB that CIE recommended in 2000. This method uses KL = KC = KH = 1.0.
  - dE CMC The ratio of differences in lightness to chroma and to hue calculated using the ISO standard ISO 105-J03. Values for lightness and chroma weights are 1.0 for use with perceptibility data.

#### **Create Virtual Printers**

In Fiery Color Profiler Suite, you can create a Virtual Printer when a new calibration set and profile are created. This preference determines whether Fiery Color Profiler Suite will automatically create a Virtual Printer, ask if a Virtual Printer should be created when a profile and calibration are created, or never create a Virtual Printer.

- 1 In Fiery Color Profiler Suite, click Edit > Preferences.
- 2 On the General tab, set Create Virtual Printers.

The choices are:

- Ask prompts the user to chose whether to create a Virtual Printer when creating a new calibration set and profile using Fiery Express Profiler or Fiery Printer Profiler modules.
- Always automatically creates a Virtual Printer when creating a new calibration set and profile using Fiery Express Profiler or Fiery Printer Profiler modules.
- Never does not automatically create a Virtual Printer when creating a new calibration set and profile using Fiery Express Profiler or Fiery Printer Profiler modules.

## Calibrate the spectrophotometer

For reliable measurements, you must calibrate the spectrophotometer before measuring. You cannot continue with the measurement if you cannot calibrate the spectrophotometer successfully.

**Note:** This procedure applies to the EFI ES-1000, EFI ES-2000 or the EFI ES-3000 spectrophotometer.

- 1 Place the spectrophotometer in its cradle, and then press the button on the spectrophotometer or click Calibrate on the screen.
- 2 If calibration fails, make sure the white tile on the cradle is uncovered and the white tile and instrument aperture are clean, and then repeat the calibration.

If calibration succeeds, you can continue with your measurements.

## Fiery Express Profiler

With Fiery Express Profiler, you can quickly create a calibration setting and an output profile for a printer connected to a Fiery server. Fiery Express Profiler also creates a virtual printer or server preset configured with the new output profile so that you can immediately print a job using the new output profile.

**Note:** If the Fiery server has System 10 software or later, Fiery Express Profiler creates a server preset and optionally a virtual printer.

Fiery Express Profiler does not run in unlicensed (Demo) mode.

#### Create calibration and profile in Fiery Express Profiler

To create a calibration and an output profile, you specify the Fiery server and then print and measure a calibration page and a profiling measurement page.

Settings for printing the calibration and profiling measurement pages are set in Preferences. Check these settings the first time that you use Fiery Express Profiler and change them if necessary.

- 1 In Fiery Color Profiler Suite, start Express Profiler.
- 2 In the Welcome window, click Select Fiery server and select the Fiery server from the list.

If the Fiery server is not in the list, click the plus sign to add it using the IP address or by searching.

**Note:** If the printer has an inline instrument installed, the Use printer in-line instrument optoin is selected. If you prefer to use another instrument, clear the check box.

- **3** Type a name for the profiling session and click Next.
  - This name will be used for the calibration, the output profile, and the optional virtual printer or server preset that you will create.
- **4** Select a CMYK source profile from the list and click Next.
  - CMYK source profile will be used to create server preset and to print profile test page.
- 5 Select any job settings needed to print the warm-up pages and the calibration page and click OK.
  - The same job settings will be used to print the subsequent profiling, calibration, and test pages. The profiling patches are now printed with the new calibration.
- **6** Click OK, retrieve the pages from the printer, and follow the on-screen instructions to measure the calibration page.

A new calibration setting is created.

**7** Click OK, retrieve the profiling measurement page or pages from the printer, and follow the on-screen instructions to measure the page or pages.

After you finish measuring the page, the profile is created and installed on the Fiery server.

**8** Click Test Print to print a test page using the new profile.

Make sure to select the server preset that was created recently to print the test page. The server preset will have the preset name as set in step 3.

9 Click Done.

A virtual printer or server preset with the same name as the output profile is created. To print a job using the new output profile and calibration setting, print to this virtual printer or apply the server preset to the job.

## Set Fiery Express Profiler preferences

The Express Profiling tab lets you set how the calibration and profiling measurement pages are printed in Fiery Express Profiler. When you configure these settings before profiling, you do not need to select them each time you create a profile.

1 In Fiery Color Profiler Suite, click Edit > Preferences.

Alternately, you can click the Preferences button in the lower left corner of the Express Profiler window.

- **2** Go to the Express Profiling tab.
- **3** Select your preferred spectrophotometer in the Instrument list.

Make sure the selected spectophometer is plugged into the system running Fiery Color Profiler Suite.

If you want to make specific settings for the measurement instrument, click Settings.

**4** Select a patch layout in the Profiling patch layout list.

For best quality, a minimum number of 928 profiling patches is recommended.

For best results, chose a profiling patch set between 928 and 1617 patches.

ICC standard targets are the basis for some of the common patch layouts:

- 46 random Provides the fastest profiling method using a hand-held instrument. With this layout, additional data is mathematically calculated to ensure the quality of the resulting profile.
- 234 Is fast to use and produces reasonably high-quality results. This is an excellent choice for software demonstration.
- 928 (IT8.7/3) Produces high-quality results on most printers. If you are unsure of your printer's color response, use the 928-patch layout to ensure higher quality.
- 1485 (ECI 2002) or 1485 random (ECI 2002) It may give a higher quality profile than 928 patches. In general, it is always recommended to choose a random target for a cut sheet toner press profile. The random layout helps to reduce potential bias caused by color variation across the page.
- 1617 (CGATS IT8.7/4) or 1617 random (CGATS IT8.7/4) Are similar to the 928-patch layouts but provide more data. The 1617 target may produce a slightly better profile than the 1485 target.

- 1617 (CGATS IT8.7/5) The 1617 target is a CMYK printer characterization target combining the unique patch values in the standard IT8.7/4 target with all the patch values in columns 4 and 5 of the P2P51 target.
- TC1617 Contains all the CMYK patch values of the IT8.7/4 (with duplicates removed) plus all the CMY and K-only values of columns 4 and 5 of the P2P51, using the same number of patches as the IT8.7/4.
- 1847 (Fiery Edge Exclusive) The 1847 target is similar to the 1617 target and is designed to provide high-precision characterization that is optimized for the Fiery Edge profiler.

**Note:** When 1847 (Fiery Edge Exclusive) is selected, the Fiery Edge profiles are shown in the Fiery Edge factory default profiles section in the Settings list. When importing a profile, be sure to import a profile created with the Fiery Edge profiler or select one of the profiles listed in the Fiery Edge factory default profiles list.

- 4028 Provides maximum color precision, the same level of precision as factory-supplied profiles from EFI. This target actually combines multiple IT8.7/4 patches in an unsorted order. An alternative to using this target is to print an average of two 1617 patch targets, one of which is rotated 180 degrees when printing.
- **5** Select a patch layout in the Calibration patch layout list.
  - Generally, more patches are better but it will take longer to measure.
  - A greater number of patches yields more measurement data, which may produce better results. However, more patches take longer to measure.
- **6** Select a paper size in the Chart size list, or click Custom to set a custom page size.
- **7** To print warm-up pages before printing the calibration page, select and specify Number of warmup pages. A warmed-up printer usually prints more consistently. If the printer has been idle, print 5-10 warm-up pages.
- 8 Select Maximum GCR if you want the new profile to be saved with the Maximum GCR setting.

Maximum GCR automatically sets the separation (black control) settings to maximize the GCR (gray component replacement) of the profile. It can help to improve the gray balance of prints, achieve better compliance with industry color standards, and maximize the output gamut.

**Note:** Maximum GCR is not available when using a Fiery Edge target.

## Fiery Printer Profiler

Fiery Printer Profiler can create custom output profiles for most RGB and CMYK printers: Fiery-driven, Fiery XF server-driven, inkjet, non-Fiery, and printing presses. Use Fiery Printer Profiler with a measurement instrument (such as the spectrophotometer included with Fiery Color Profiler Suite) to create an output profile for the print system using specific substrate and image quality settings.

The profiles created are fully compliant with International Color Consortium (ICC) standards, so that you can use them with industry standard applications and platforms. You can create a new calibration setting as part of the profile creation process. It is always recommended to create a new calibration set as well as a printer profile for each paper type. With Fiery Printer Profiler, you can also import existing measurements, from files or ICC profiles, and modify the gamut mapping and black controls before saving a new profile.

To generate a profile, you print pages of color patches (to show the color behavior of a printer), measure the patches, and then create a profile using the measured values. You can start Fiery Printer Profiler at any point in this process.

- Express Profile see Fiery Express Profiler on page 19.
- Print Patches Start here if you want to create a new profile and optionally, a new calibration setting, and have not printed a patch page.
- Measure Profiling Patches Start here if you have patch pages that were printed earlier or on a printer at another location after measurements, a profile can be created using this workflow.
- Convert Measurements to Profile Start here if you want to import measurements from an IT8 file that contains spectral or colorimetric data or from an existing ICC profile. At this point a profile can be created from the measurements or if an ICC profile is loaded a variation on it can be created by changing the settings in the Fiery Printer Profiler Apply Settings window.

## Profile a Fiery-driven print system

You can create a profile for a printer connected to a Fiery server. The Fiery server must be accessible from your computer over the network.

- 1 In Fiery Color Profiler Suite, click Printer to start Fiery Printer Profiler and then click Print Patches I want to start from the beginning.
- 2 In the Welcome window, type the new profile name and select the Fiery server from the list, and then click Next. If the Fiery server is not in the list, click the plus sign to add it using the IP address or by searching. For most fiery-driven systems, choose CMYK for the Color Space.

- **3** In the Calibration setup window, click the appropriate option and click Next.
  - Create new calibration setting Create a new calibration set for the media to be profiled. This option is the optimal choice. Select this option if you wish to include G7 calibration as part of the calibration process. If G7 calibration is desired, select the G7 gray balance calibration target option.
  - Use existing calibration setting Use existing calibration settings with recalibration. Prints calibration patches for measurement to recalibrate based on the selected calibration setting before profiling. An existing calibration setting will only result in a high quality profile if it was created for the same or a very similar media to the one that is being profiled.
  - Select Skip re-calibration only if this calibration setting is up-to-date. (The Fiery server was calibrated recently for this calibration setting.) In this case, complete step 4 and then go to step 10.

If Skip calibration is selected, the selected calibration setting is used to print profiling pages immediately without calibration. Only skip the calibration if the calibration setting has just been created.

**Note:** If the Fiery server does not support calibration, skip this step and go to step 10.

**4** Select a CMYK source profile from the list and click Next.

The CMYK source profile will be used to create the server preset and to print the profile test page.

**5** Select the instrument, patch layout, and paper chart size for printing the calibration page. We also recommend warming up the printer by printing at least 10 warmup pages.

More calibration patches are generally better but take longer to measure.

To change the instrument settings, click Settings next to the instrument.

Click Print. Go to step 6 to set the print settings.

**6** Specify print settings and click OK.

Specify settings including image options, such as halftone and resolution, and media settings. Best practice is to choose the media using a substrate catalog, paper catalog, or media catalog entry.

**Note:** Depending on what is supported on the Fiery server, either Substrate Catalog, Paper Catalog, or Media Catalog is displayed in the user interface.

- **7** Retrieve the pages from the printer and follow the on-screen instructions to measure the calibration page. (Discard any warmup pages.)
- **8** View the measurement results and click Next on the Patch Layout window.
- **9** Select the instrument, patch set, and chart size for printing the profiling measurement pages.

Click Settings to configure settings for the measurement instrument. Always use at least 928 patch for a high quality profile.

If you want to measure multiple sets of pages and then average the measurements into one set of data for creating the profile, specify the number of page sets to print.

10 Click Print.

**11** Retrieve the measurement pages from the printer, follow the on-screen instructions to measure them.

**Note:** If the printer measures the pages automatically, you can skip this step.

**12** In the Summary window, check the results.

Check to see that the dE values (average and maximum) are not colored red. If they are, the measurement values were not precise and you may wish to re-measure.

Click Average measurements to view all measurement sets and proceed to measuring the next set, if any.

**13** In the Apply Settings window, select the factory profile from the Fiery server for a paper like the one you are profiling (coated, uncoated). This will load the profile settings that were used to create the manufacturer-approved factory profile.

**Note:** Sometimes the factory profiles from the Fiery server do not appear in the Profile Settings menu. In this case, use the import command from the Settings menu to connect to the Fiery server to choose the factory profile.

**Note:** The available settings depend on the capabilities of the printer.

14 In the Save Profile window, choose Install on Fiery Server. Make sure the correct Fiery server is selected.

The profile is created when you click Next and installed on the Fiery server.

A server preset is now available, which can be selected to print with the new calibration, output profile, source profile, and all print settings used to create the output profile.

#### Profile a Fiery XF server

You can create a profile for a printer connected to a Fiery XF server. The Fiery XF server must be accessible from your computer over the network.

For more information about the Fiery XF server, see the documentation that accompanies the Fiery XF.

- 1 In Fiery Color Profiler Suite, click Printer to start Fiery Printer Profiler and click Print Patches I want to start from the beginning.
- **2** In the Welcome window, click Select Fiery Server and select the Fiery XF server from the list. Under Printer description, select the printer to profile.
  - If the server is not in the list, click the plus sign to add the server using the IP address or by searching.
- **3** Select ink, media name, and calibration set appropriate for the printer and the paper that you are using.
- 4 Select the instrument, patch set, and chart size for printing the profiling measurement pages.
  - If desired, click Settings to configure the settings for the measurement instrument.
  - If desired, click Expert Settings to configure patch pages to print as images or vector graphics.

If you want to measure multiple sets of pages and then average the measurements into one set of data for creating the profile, specify the number of page sets to print.

- **5** Retrieve the measurement pages from the printer and follow the on-screen instructions to measure the measurement pages.
- **6** In the Summary window, check the results.
- 7 In the Apply Settings window, select the profile settings or import settings from an existing profile.

**8** In the Save Profile window, choose Install on XF Server. Make sure the correct Fiery XF server is selected. The profile is created and installed on the Fiery XF server.

#### Profile a remote, non-Fiery, or non-CMYK printer (Save as PDF)

You can profile a printer that is not connected to a Fiery server or Fiery XF server or that has a color space other than CMYK by using the Save as PDF option.

Instead of printing the patch pages in Fiery Printer Profiler, you save them to a PDF file, and then you print the PDF file manually before you can measure the patch pages in Fiery Printer Profiler.

- 1 In Fiery Color Profiler Suite, click Printer to start Fiery Printer Profiler and click Print Patches I want to start from the beginning.
- 2 In the Welcome window, click Save as PDF and select the color space of the printer.
- **3** Select the instrument, patch layout, and paper size for creating the measurement pages. If desired, click Expert Settings to set the patch object type for CMYK or RGB (image or vector graphics).
- **4** Save the measurement page ID.
- **5** Save the PDF file.
  - The file is saved in My Documents\Fiery Color Profiler Suite 4\Patch Pages (Windows) or Documents /Fiery Color Profiler Suite 4/Patch Pages (Mac OS X).
- **6** Print the PDF file on your printer and retrieve the measurement pages.
- 7 Return to Fiery Printer Profiler and follow the on-screen instructions to measure the measurement pages.
- **8** In the Summary window, check the results.
- **9** In the Apply Settings window, select the profile settings or import settings from an existing profile.
- 10 In the Save Profile window, specify the desired settings.
- 11 Select Save on local drive.

The profile is created when you click Next.

### Select a printer for printing patch pages

To create a profile, you print patch pages to measure. To profile a non-Fiery printer or a printer that is not connected to your computer, you can save the pages as a PDF and print them outside of Printer Profiler.

- If you select a Fiery server, Printer Profiler retrieves the manufacturer, model, and color space from the Fiery server. Printer Profiler also retrieves other settings used in creating the profile.
  - The Color Space setting is the printer's preferred color space for creating an output profile. If you are creating a profile to simulate the output of another printer, you may want to set the color space of the printer that you are simulating. If your printer supports more than one color space, select the color space for the profile. The printer must be already configured for the color space that you select.
- If you set a Fiery XF server, you must also specify a printer that is set up in Fiery XF. (A Fiery XF server can have multiple printers connected to it.) Printer Profiler also retrieves other settings used in creating the profile from the Fiery XF server.
  - If the printer is not the linearization device, the printer settings automatically transfer to the linearization device. The linearization device is the printer that is always used for profiling in Fiery XF.
  - If your printer is not in the list, make sure that the EFI Media Profiles folder contains an appropriate base linearization file (\*.EPL). You can create a new base linearization file for your printer in Fiery XF Color Tools, if necessary.
- If you save the file as PDF, you set CMYK or RGB as the printer color space.

#### Select a Fiery server or Fiery XF server

You can set a printer that has a connection to a Fiery server or Fiery XF server.

- 1 In Fiery Color Profiler Suite, start Fiery Printer Profiler and click Print Patches.
- 2 In the Welcome window, click Select Fiery Server and then select a server in the list.
  - If you click Select Fiery Server, the list contains recently selected servers connected through Command WorkStation (if Command WorkStation is installed on your computer).
- **3** If the Fiery server or Fiery XF server does not appear in the list, click the plus sign (+) and select a server from the network.
- 4 In the Printer description area, confirm the settings that appear or select new setting from the list.

#### Save patch pages as a PDF

Saving patch pages as a PDF lets you print them later or print them from a printer that is not on your network.

- 1 In Color Profiler Suite, start Printer Profiler and click Print Patches.
- **2** In the Welcome window, click Save as PDF.
- **3** In the Color Space list, click the color space of the printer you are profiling.

#### Set up calibration

Printer Profiler lets you set the type of calibration for the printer that you are profiling. Some printers use the printer's current calibration state and require no calibration setup.

#### Set up calibration for a Fiery server

Fiery calibration uses a calibration that specifies the target density values (the calibration target) for a Fiery server.

For best results, when you create a new profile, create a new calibration setting to be used with the new profile. It will include a calibration target based on the current state of the printer.

If you do not create a new calibration setting, you can use an existing calibration with the new profile, but only if the paper that you are profiling is very similar to paper of the existing calibration. For example, if the new paper is a coated, heavy paper, the existing calibration must be for a coated, heavy paper. If the paper is not very similar, the calibration target is not appropriate for the paper.

- In the Calibration Setup window, click one of the following:
  - Create new calibration setting Prints and measures a set of patches without calibration applied and calculates an appropriate calibration target. In this case, the new profile is associated with the new calibration setting.
    - The G7 gray balance calibration target check box is not selected by default. If you wish to conduct G7 calibration, select the check box.
  - Use existing calibration setting Uses the selected calibration setting to print and measure patches, unless you select Skip calibration. In this case, the new profile is associated with the selected calibration setting.
     Skip calibration only if the calibration is up-to-date.
  - CMYK source profile Selects CMYK source profile that will be used when creating server preset and printing profile test page.

#### Set up calibration for a Fiery XF server

When you profile a printer connected to a Fiery XF server, you specify the ink type, media name, and the calibration set (base linearization).

- 1 Connect to the Fiery XF server, and choose the printer and printer model.
- **2** In the Calibration Setup window, set the following:
  - Ink type If the printer supports more than one type of ink, set the ink type for profiling.
  - Media name Sets the combination of media type and calibration set. A calibration set specifies a base linearization file that is associated with a media profile.
  - Calibration set Set print conditions that adjust the printer behavior to the media.
    - Print conditions include resolution, halftone settings, color mode, print direction, and media profile. You must specify a calibration set because a media name can be associated with more than one calibration set.

#### Print pages for calibration

The Calibration print settings window lets you specify calibration pages.

Color patches are printed on the calibration page according to the measurement instrument, layout, and paper size that you specify. You can also set the number of warmup pages to print. (Warmup pages are extra pages that you can discard.)

A greater number of patches yields more measurement data, which may produce better results. However, more patches take longer to measure. Patches are printed on the page in random order, to help compensate for density inconsistencies on different areas of the page.

- 1 Select the Instrument, Patch layout, and Paper size to use for printing the calibration page.
- **2** (Optional) To make specific settings for the instrument, click Settings.
- **3** Click Set number of warmup pages and then set a number.

Warm up pages are useful in the event that the press is not run before the calibration and profile. If the press was running jobs right up until the time of profiling, then it should be sufficiently warmed up without printing any warm up pages.

If you selected G7 calibration in the Calibration Setup window, the initial Fiery calibration is performed as normal, before the G7 calibration process is initiated. See the G7 calibration workflow on page 28.

#### Review calibration measurement results

After taking calibration measurements, you can review the resulting maximum density (D-Max) values of the calibration target.

- 1 Review the calibration results, and click Next.
- 2 If any results are questionable, click Reprint next to the results to reprint and remeasure a calibration page.

#### G7 calibration workflow

G7 calibration is conducted between the Fiery server calibration and printing of profiling measurement patches.

G7 calibration is applied on the top of the Fiery server calibration. Entering the G7 calibration process, you will select the patch layout for the P2P target you wish to use, measure them, inspect the results, and make adjustments to the settings, if needed.

The G7 specification defines standard grayscale curves that can be used to create a common neutral appearance of output on different printers. G7 calibration adjusts the color output of a printer to the G7 specification, using measurement data from a specific G7 target (P2P target). Fiery Color Profiler Suite supports printing and measuring different P2P targets that are used for G7 calibration. You can measure with any supported measurement instrument.

- 1 In the Patch layout window, select the Patch set you want to use:
  - P2P51 (the newer target, a revision of the original)
  - P2P25Xa (the original target)
  - P2P51 Randomized
  - P2P51 Randomized 2up (recommended choice for cut sheet toner presses)

**Note:** The actual values used in the targets are similar, but the newer version is a more precise version of the G7 specification.

- **2** Click Print and measure the patch page.
- 3 Review the G7 gray balance measurement results.

Because this is the G7 calibration run, it is expected that the results are failing. It is the measurements from this target that will be used to calculate the NPDC curves necessary for G7 calibration.

The NPDC (Neutral Print Density Curve) is displayed separately for CMY (composite) and K (black). Gray balance is plotted as a\*b\*. In the table, the weighted average must be less than 1.5 to show as green. The weighted maximum must be less than 3 to show as green.

- **4** (Optional) Click Correction options to display the correction curve, and expose advanced options applied to the formation of the correction curves.
  - You can choose to keep the defaults or change them.
- **5** Click OK to print the P2P patch page again with the NPDC curves applied.
- **6** Measure the patch pages and view the G7 results.
- 7 If the G7 result is passing (all results show in green), click Next. If the result is failing (any result highlighted in red), then click Iterate to repeat the process. It is not uncommon that two or three iterations must be performed to pass G7 compliance.

Proceed to Print patch pages for profiling on page 29.

## Print patch pages for profiling

To create a profile in Fiery Printer Profiler, you must specify print options and other settings for sending the patch pages to the printer.

If you plan to print multiple sets of patch pages and average the measurements, you can specify the number of sets. (You can use the average of the measurements to create the profile.)

**Note:** Before you print the pages, you can specify other print settings, such as media and halftone. Do not change any color management settings.

- 1 In the Print Settings window, select the measurement instrument in the Instrument list.
- **2** (Optional) If you want to make specific settings for the measurement instrument, click Settings.
- **3** (Optional) If you want to make specific settings for the patch layout page when using large patches, click Patch settings.

The patch layout can be changed for a Fiery XF server version 7.0 or later when using the inline calender attachment. Use of the inline calender can cause outgassing that affects the original color patch pages used for calibration. Color patch pages with increased spacing between the rows are substituted for the original color patch pages.

You can change the patch layout settings when connected to the following measurements intruments only:

- EFI ES-2000
- EFI ES-3000
- EFI ES-6000 (Ethernet)
- X-Rite i1Pro 2
- X-Rite i1Pro3
- X-Rite i1Pro 3 Plus
- X-Rite i1iO3
- X-Rite i1iO3+
- Barbieri Spectro LFP
- Barbieri Spectro LFP qb
- Konica Minolta MYIRO-1
- Konica Minolta MYIRO-9
- **4** Choose a patch layout in the Patch Layout list.

ICC standard targets are the basis for some of the common patch layouts:

- 46 random Provides the fastest profiling method using a hand-held instrument. With this layout, additional data is mathematically calculated to ensure the quality of the resulting profile.
- 234 Is fast to use and produces reasonably high-quality results. This is an excellent choice for software demonstration.
- 928 (IT8.7/3) Produces high-quality results on most printers. If you are unsure of your printer's color response, use the 928-patch layout to ensure higher quality.
- 1485 (ECI 2002) or 1485 random (ECI 2002) It may give a higher quality profile than 928 patches. In general, it is always recommended to choose a random target for a cut sheet toner press profile. The random layout helps to reduce potential bias caused by color variation across the page.
- 1617 (CGATS IT8.7/4) or 1617 random (CGATS IT8.7/4) Are similar to the 928-patch layouts but provide more data. The 1617 target may produce a slightly better profile than the 1485 target.
- 1617 (CGATS IT8.7/5) The 1617 target is a CMYK printer characterization target combining the unique patch values in the standard IT8.7/4 target with all the patch values in columns 4 and 5 of the P2P51 target.
- TC1617 Contains all the CMYK patch values of the IT8.7/4 (with duplicates removed) plus all the CMY and K-only values of columns 4 and 5 of the P2P51, using the same number of patches as the IT8.7/4.

• 1847 (Fiery Edge Exclusive) - The 1847 target is similar to the 1617 target and is designed to provide high-precision characterization that is optimized for the Fiery Edge profiler.

**Note:** When 1847 (Fiery Edge Exclusive) is selected, the Fiery Edge profiles are shown in the Fiery Edge factory default profiles section in the Settings list. When importing a profile, be sure to import a profile created with the Fiery Edge profiler or select one of the profiles listed in the Fiery Edge factory default profiles list.

• 4028 - Provides maximum color precision, the same level of precision as factory-supplied profiles from EFI. This target actually combines multiple IT8.7/4 patches in an unsorted order. An alternative to using this target is to print an average of two 1617 patch targets, one of which is rotated 180 degrees when printing.

**Note:** To use a patch layout that is not available in Printer Profiler, you can print and measure patch pages with Verifier and then import the measurements in Printer Profiler.

- 5 Select a media size in the Paper size or Chart size list, or click Custom to set a custom size. In Fiery XF, the media size is set up for the printer in System Manager.
- **6** To print multiple sets of patch pages and measure them, specify Number of sets.
- **7** Click Next and save the ID for the measurement pages.

#### Set patch options

If desired, click Expert Settings to configure patch pages to print as images or vector graphics.

#### Choose an .it8 file to select a patch page to measure

Each set of patches is defined by an .it8 file. When a profiling session is started from the Fiery Printer Profiler Print Patches workflow, a name is given for the profiling session. This name will be used for the .it8 file.

If you already have patch pages to measure when you start Printer Profiler, you can proceed directly to measuring the patch pages. In this case, you must select the .it8 name from a list that contains recently created .it8 files. Information for the selected .it8 file appears in the Patch settings field. You can check that an .it8 file is correct by checking the date and time that appear with the patch settings.

#### Select the .it8 file for your patch pages

To measure a set of patch pages, you first select an .it8 file.

- 1 In Color Profiler Suite, start Printer Profiler and click Measure Profiling Patches.
- 2 Click Select an it8 file.
- **3** Select the unmeasured it8 and click Open.

### Summary of measurements

After measurement data is available, the Summary window displays a summary of information about the measurements and the conditions used to create them. The dE (sometimes referred to as  $\Delta E$  or Delta E) values summarize the variation in measurements of the same color.

If a dE value is displayed in red, it is because the variation appears to be significant. The variation does not necessarily indicate an error, but consider these values for realistic expectations. Your profile cannot be any more accurate than what has been measured.

You may want to examine the printed profiler patches for physical blemishes or consider remeasuring the patch pages.

You can also check for potential problems with the measurement data by viewing the color space that the measurements represent in Profile Inspector.

#### Choose data for averaging measurements

If you have sets of measurements from multiple sets of patch pages, Fiery Printer Profiler calculates an average of the measurements to create the profile. You can add or remove measurement sets to include or exclude the data in the average.

- 1 In the Summary window, click Average measurements.
- **2** Do one of the following:
  - To add a file to the list, click Import measurement, browse to select an IT8 measurement file, and then click Open.
  - To remove an IT8 file, deselect the check box next to the file in the list.

## Determining or switching the profiling engine used for the profile creation

Two profiling engines are supported. You can determine the profiling engine used for the profile creation or switch the profiling engine based on the profile that was imported.

The available profiles are listed in the Settings list under two categories, Fiery Edge Factory Default Profiles or Factory Default Profiles.

The profile that you select in the Settings list in the Apply settings window determines the color profiling workflow that will be used. The user interface displays the options available for the profile you select.

If you import an ICC profile that you created previously with Fiery Color Profiler Suite through Import Settings in the Settings list, then Fiery Color Profiler Suite will switch to the profiling engine that is associated to that profile and the user interface will update accordingly.

You can evaluate the type of profiling engine by clicking the Settings list once more and the profile will either be listed under Fiery Edge Factory Default Profiles (which will use the Fiery Edge profiling engine) or under Factory Default Profiles (which will use the previous non-Fiery Edge profiling engine).

For the selected profile, information about the associated options can be found at:

- Apply profile settings (for non-Fiery Edge profiles) on page 33
- Edit profile settings for Fiery Edge profiles on page 36

### Apply profile settings (for non-Fiery Edge profiles)

After you make or import measurements in Printer Profiler, the Apply settings window lets you set the profile's gamut mapping, separation settings, profile optimization, and viewing condition. It is highly recommended that you load existing settings from a factory default profile from your Fiery server and the type of paper (coated, uncoated) that you are profiling.

**Note:** The available settings vary, depending on the capabilities of the printer.

The profile that you select in the Settings list in the Apply settings window determines the color profiling workflow that will be used. The user interface displays the options available for the profile you select.

For more information about CMYK factory default color profile settings, see:

- Set maximum GCR on page 34
- Set profile optimization on page 34
- Set viewing condition on page 34
- Set gamut mapping on page 34
- Specify separation settings manually on page 35

For more information about Fiery Edge color profiling technology, see Edit profile settings for Fiery Edge profiles on page 36.

#### **Load settings**

Apply the settings from an existing profile.

1 In the Apply settings window, click a profile in the Settings list.

Choose the factory default profile for the type of paper you are profiling (plain, coated, heavy coated, etc). The default profile gives the settings used to create the press-manufacturer-approved factory profile for that kind of paper.

**Note:** The settings that are displayed in the Apply settings window are determined by the profile you select in the Settings list. For more information about possible workflows, see Apply profile settings (for non-Fiery Edge profiles) on page 33.

**2** If a profile does not appear, click Import Settings in the Settings list to connect to the Fiery server, then select the profile.

#### **Set maximum GCR**

The Maximum GCR option automatically sets the separation (black control) settings to maximize the GCR (gray component replacement) of the profile.

Maximum GCR can help to improve the gray balance of prints, achieve better compliance with industry color standards, and maximize the output gamut.

• In the Apply settings window, click Maximum GCR.

#### Set profile optimization

The Optimize colorimetric precision option uses optimization to improve colorimetric precision and reduce dE (sometimes referred to as  $\Delta E$  or Delta E) values.

In the Apply settings window, click Optimize colorimetric precision (Recommended for proofing workflows).

#### Set viewing condition

You can set the color of ambient light in which prints are intended to be viewed. It is recommended to leave this option set to D50 and always evaluate color quality visually in a D50 light booth.

- In the Apply settings window, do one of the following:
  - Click a setting in the Lighting value list.
  - Click the plus sign (+) to create your own setting, either by using a measurement instrument or by specifying the XYZ value.

#### Set gamut mapping

An output profile contains information for different types of gamut compression with different rendering intents. Rendering intent settings control how gamut mapping occurs.

The Edit Gamut Mapping window displays the colormetric mapping, saturation blending, and perceptual mapping used for gamut mapping. These settings apply to both RGB and CMYK profiles.

The default settings for the gamut mapping options are recommended for most profiles.

- Colorimetric mapping applies to the Absolute Colorimetric and Relative Colorimetric rendering intents. It determines how an output color is matched to a source color.
- Saturation blending applies to the Presentation rendering intent.
- Perceptual mapping applies to the Photographic rendering intent.
- 1 In the Apply settings window, click Edit Gamut Mapping.

- **2** Click one of the following in the Colorimetric Mapping list:
  - Closest dE (closest numerical match) Sets the output color value that is closest to the source color value numerically in units of dE 76. This setting generally produces the most visually appealing color.
  - Closest dE Enhanced Shadows (for restricted gamuts) Sets the output color value that is closest to the source color value numerically, except that it adjusts color values in shadow regions to provide smoother gradations. This setting may enhance results when profiling on media with a small gamut.
  - Constant hue (sometimes more visually pleasing) Sets the output color value closest to the source color value in the same hue. This setting might produce more desirable output than Closest dE (closest numerical match). For example, a blend from pure white to pure blue is smoother with this setting. Photographic images with a wide range of sky blue tones also reproduce better.
  - Closest dE 2000 (closest numerical match) Sets the output color value that is closest to the source color value numerically in units of dE 2000. This setting generally produces the most visually appealing color.
- **3** Click one of the following in the Saturation Blending list:
  - Enhance Gamut Blending (smoother transitions) Generates smooth transitions through the entire gamut, making larger adjustments for colors farther from the neutral axis.
  - Use Presentation Method from EFI Profiler 1.5 Preserves continuity if you have used EFI Color Profiler v1.5 to create profiles and want to match the profile you are creating now with your existing profiles.
  - CIECAM saturation Produces more natural colors when using the Presentation rendering intent, based on the latest CIE color appearance model.
- **4** Click one of the following in the Perceptual Mapping list:
  - EFI photographic (Match Fiery workflows) Matches Fiery workflows.
  - Perceptual (ICC standard) Standard ICC mapping.
  - CIECAM presentation Produces more natural colors when using the Photographic rendering intent, based on the latest CIE color appearance model.

#### Specify separation settings manually

Separation settings control how to handle black in the output. You can edit black controls for CMYK profiles. If you are making an RGB profile, separation settings do not appear.

**Note:** Change the separation settings only if the settings loaded from a factory profile as described in Load settings on page 33 or the preset you chose do not provide satisfactory results. If you choose to manually edit the black settings, it is best to start with the settings loaded from the factory profile.

1 In the Apply settings window, click Edit Black Controls.

- **2** Set the following values in the Edit Black Controls window:
  - Maximum Total Ink Sets the total amount of ink allowed for the four channels: Cyan, Magenta, Yellow, and Black. The maximum value is 400%, which is 100% for each channel. Different types of output devices have standard maximum total ink values. The setting imported from the factory default profile is a value appropriate for the specific print system being profiled.
  - Maximum Black Ink Sets the total amount of ink that is allowed for black. You might reduce this value from 100% if that value produces undesirable effects, such as an unwanted difference between black and other colors. It is almost always desirable to leave this value at 100%.
  - Black Start Sets the minimum percentage of ink at which black is introduced into the mix of inks making up a specific shade of color. You might set the start point at 10-25% to reduce graininess in highlights when the black screen is grainy by increasing the black start point.
  - Black Generation Controls the tone curve shape of the black separation. Increase this value to get more black used instead of other colorants and to increase contrast. Reduce this value if the black separation is too high in contrast.
    - Set the Black Start option before setting the Black Generation option. Black Generation controls black output from the Black Start to the Maximum Black Ink value. For maximum black generation, set Black Generation to 99%. Do not set Black Generation to 100% if maximum black ink is also set to 100%.
  - Increase black in shadows On some printers, adding cyan, magenta, and/or yellow to black ink can cause the black value to become lighter, rather than darker and richer. Adjusting this setting can make shadows appear more pleasing on those printers.
  - Maximum CMYK density ratio Affects rendering of the dark point of an ICC profile.
    - If this option is not selected, the dark point is determined automatically. Automatic selection works well in most general applications.
    - This option lets you specify the amount of black in the dark point. A ratio of 0% means that the dark point of the profile contains K only. A ratio of 30% means that the dark point contains 70% K plus additional percentage (to Maximum Total Ink) of CMY. This option works well in situations where 100% K is darker than 400% CMYK.
  - Black Width Controls the distance from the neutral axis at which black generation is applied. A higher value uses more black off-axis in saturated colors; a lower value does not extend black generation as far out from the neutral axis.
  - Black Amount to Extend Gamut For most printers, the default value of 100% is sufficient. If there is a grainy appearance to the black halftone in saturated colors, reduce the percentage.

## Edit profile settings for Fiery Edge profiles

The profile settings control how to handle black settings, gamut mapping, and processing options in the output for Fiery Edge default profiles.

After you select a Fiery Edge default profile, the Apply Settings window lets you edit profile settings for the selected profile.

**Note:** Change the settings only if the default settings do not provide satisfactory results. If you are profiling a Fiery server, the default settings are the optimal settings for this type of Fiery server.

- 1 In the Apply settings window, click Edit Profile Settings.
- **2** Click the tabs to specify values for the following:
  - Black settings The Black settings are used to set the black colorant usage at the black point and black generation throughout the profile.
  - Gamut mapping Perceptual and saturation options for Fiery Edge controls that adjust the visual appearance of prints made using the perceptual and saturation rendering intents.
  - Advanced settings Processing options for Fiery Edge profiles to adjust input data and table smoothing, illuminant, and table sizes.

### **Black settings for Fiery Edge profiles**

You can change the default values of the black settings to set the black colorant usage at the black point and black generation throughout the profile for your printer.

- 1 Click the Black settings tab.
- **2** Turn on lnk saving to reduce the amount of ink in the profile.

Choose one of the Apply ink saving controls: Low, Medium, or High.

The ink saving setting will visually affect the relevant black generation parameters and set them to values that are inline with the ink saving strategy. If you change any of the black settings manually after selecting an ink saving setting, the current ink saving setting may change from low, medium, or high.

**Note:** The Ink saving feature is available if your printer supports it.

- **3** Set the following values for Black generation:
  - Black ink start Controls when black ink is introduced on the white-to-black neutral axis (the L\* axis) of the profile. You might adjust this value to adjust the stability of the gray balance or to reduce graininess in highlights when the black screen is grainy.
  - Black generation Controls the rate at which black ink is added along the white-to-black neutral axis. A high value adds black at a high rate. A low value adds black at a slower rate.
  - Black width Controls the rate at which the black ink on the neutral axis is added to increasingly chromatic (more saturated) colors. Low values of black width hold the neutral-axis black amounts close to the neutral axis of the profile, while high values of black width allow the neutral-axis black amounts to extend outward into the gamut.
  - Black ink curve preview (0-100%) Shows the relationship between the input value and the actual output colorant value as a percentage.
- **4** Set the following values for Black point:

The Black point controls are specified in Relative Colorimetric values.

- Black point finder When selected, the profile will automatically identify a black point. When the setting is not selected, specify the CMYK ink amounts to use for black.
- Maximum black ink Sets the upper limit for black ink used for the black point of the profile. You might reduce this value from 100% if that value produces undesirable effects, such as an unwanted difference between black and other colors. The default setting is a value appropriate for the type of printer being profiled. We recommend you start with the default.
- Search radius (ΔE ab): If Black point finder has been enabled, this control allows you to search the radius around the target a\*b\* for black point.
- Target (a\*) This is the target a\* of the black point.
- Target (b\*) This is the target b\* of the black point.
- Black point preview Shows the L\*a\*b\* values for CMYK.
- Rich black L\*a\*b\* The Rich black values are set according to the values defined in the Black point controls. Both Relative Colorimetric and Absolute Colorimetric values are shown for comparison purposes.
- Pure black L\*a\*b\* Pure black represents the colorimetry of black ink only. Both Relative Colorimetric and Absolute Colorimetric values are shown for comparison purposes.
- **5** Set the following values for Black blending:
  - Yellow to composite black transition Sets the delay of black added to yellow.
    - Low Use for smaller black drop size printer.
    - Medium Use for medium black drop size printer.
    - High Use for large black drop size printer.
  - Transition point Sets the rate at which black ink is added to yellow. The adjustment ranges are from 0 (most delayed use of black) to 1 (start darkening with black directly). Typically setting the control to 1 will produce the maximum color gamut in a region but will introduce black ink at higher lightness colors. In some instances, the addition of black ink gives a grainy appearance in skin tones. For these cases move the adjustment to lower values to delay the use of black.
  - Black blending preview Shows the color shift from solid yellow to composite black. Solid yellow is 100% Y.
- **6** Click Apply to save your selections, click Reset to reset to the default settings, or one of the other tabs.

#### **Gamut mapping for Fiery Edge controls**

These controls adjust the visual appearance of prints made using the perceptual and saturation rendering intent.

1 Click the Gamut mapping tab.

- **2** Set the following values for Perceptual gamut mapping:
  - Chroma Choose from three levels of chroma boost for the perceptual rendering intent. The Normal mode indicates that adjustments are not made to the chroma of the reproduction. The Colorful mode provides a modest boost of the in-gamut color. Select this mode to create slightly more chromatic output. The Vivid mode provides a more aggressive chroma boost to in-gamut colors. Select this mode when highly saturated colors are the goal.
  - Brightness Adjust the global lightness of the printed colors. Larger negative values produce darker colors and higher positive values produce lighter colors.
  - Contrast Adjust the global contrast of the printed colors. Larger negative values reduce the contrast and higher positive values increase the contrast of the reproduced colors. At the midpoint (0), the original contrast is preserved.
  - Brightness in shadow area Increase the lightness in dark colored regions selectively while maintaining the lightness in brighter tones. There are four levels of Brightness in shadow area adjustment: Normal, Lighten shadows (low), Lighten shadows (medium), and Lighten shadows (high). These settings progressively increase the brightness in the darker tone regions. Use these adjustments to enhance the detail in the darker tones.
- **3** Set the following values for Saturation gamut mapping (Fiery Intensify):
  - Chroma Choose from four levels of chroma boost for the saturation rendering intent. The Normal mode indicates that adjustments are not made to the chroma of the reproduction. The Low mode provides a minimum boost of the in-gamut color. The Medium mode provides a modest boost of the in-gamut colors. Select this mode to create slightly more chromatic output. The High mode provides a more aggressive (large) chroma boost to in-gamut colors. Select this mode when highly saturated colors are the goal.
  - Brightness Adjust the global lightness of the printed colors. Larger negative values produce darker colors and higher positive values produce lighter colors.
  - Contrast Adjust the global contrast of the printed colors. Larger negative values reduce the contrast and higher positive values increase the contrast of the reproduced colors. At the midpoint (0), the original contrast is preserved.
  - Brightness in shadow area Increase the lightness in dark colored regions selectively while maintaining the lightness in brighter tones. There are four levels of Brightness in shadow area adjustment: Normal, Lighten shadows (low), Lighten shadows (medium), and Lighten shadows (high). These settings progressively increase the brightness in the darker tone regions. Use these adjustments to enhance the detail in the darker tones.
  - Reference for Fiery Intensify rendering Defines how the colors in your image are processed based on the reference RGB profile. Select either sRGB(PC) or Adobe RGB (1998). This control defines the way the colors in your image are processed, and produces vivid and highly colored prints. It makes best use of the gamut of your printer.
- **4** Click Apply to save your selections, click Reset to reset to the default settings, or one of the other tabs.

#### **Processing options for Fiery Edge profiles**

Processing options for Fiery Edge profiles to adjust input data and table smoothing, illuminant, and table sizes.

1 Click the Advanced settings tab.

- **2** Set the following values for the following:
  - Measurement data smoothness Controls the amount of smoothing that is performed on the measurement
    data used to create the profile. Increase the Smoothness value to smooth out noisy color gamut measurements,
    such as those from inkjet production printers running at a low resolution. Decrease this control for less noisy
    printers.
  - ICC profile smoothness Controls the amount of smoothing to the output tables. There are separate controls for Perceptual, Colorimetric, and Saturation. Increase the smoothing for rendering smoother gradients and decrease the smoothing for more accurate color renditions.
  - Lookup table size Determines the number of table entries in the Perceptual, Colorimetric, and Saturation
    input and output tables. Larger tables produce more accurate color but take longer to calculate and the ICC
    profiles take up more hard disk space. For critical print-reproduction tasks, increase the output table sizes. For
    critical proofing tasks, increase the input table sizes.
  - Illuminant- Provides a list of standard illuminations. Choose the illuminant that matches the light viewing conditions for your printed output.
  - ICC version- Allows you to save the output profile for ICC version 2 or ICC version 4.
- **3** Click Apply to save your selections, click Reset to reset to the default settings, or one of the other tabs.

## Save a profile in Fiery Printer Profiler

The Save Profile window lets you save a profile and include a description and other information. You can save the profile locally or install it on a Fiery server or Fiery XF server.

**Note:** In Demo mode, you can save a profile in locked format and use it within Fiery Color Profiler Suite but not with other applications. To use the profile for printing from a Fiery server or Fiery XF server, you must activate the license for Fiery Color Profiler Suite.

- 1 In the Print Settings window, type the profile's description.
- **2** Optionally, type any comments that you want to store with the profile.
- **3** Type the name of the media associated with the profile. For example, type the manufacturer and brand name of the paper used to print the patch pages.
- **4** Do one of the following:
  - To install the profile on a Fiery server, click Install on Fiery Server and click the Fiery server in the list. If the Fiery server that you want does not appear in the list, click the plus sign (+) and select it from the network.
  - To install the profile on the Fiery XF server that you selected when you started, click Install on XF Server.
  - To save the profile locally, click Save on local drive.
- 5 Click Next.
- **6** If you save the profile locally, navigate to the new location of the profile, type a file name, click the ICC profile type (v2.0 or v4.0), and then click Save.

## Import measurements for creating a profile

If you already have measurements in either an IT8 file or a Color Profiler Suite-created ICC profile, you can use those measurements to create a profile. This is a simple way to update an existing profile's settings without changing its measurement data.

You can import measurements from one or more IT8 files or from a single profile. If you import measurements from more than one file, Printer Profiler uses the average of the imported measurement sets to create the profile. You may want to use the average of multiple measurements if printer output is inconsistent or to create a common profile for multiple printers.

If the import measurements are in the wrong format, a warning appears. The measurement file or files do not contain enough information to create a valid profile. The files must meet these requirements:

- Measurement files must conform to the CGATS.17 format.
- All of the files together must contain a sufficient number of measurements.

#### Import measurements from one or more IT8 files

You can import measurements from one or more IT8 files.

- 1 In Color Profiler Suite, start Printer Profiler and click Convert Measurements to Profile.
- 2 Click Measurement File, and then click Next.
- **3** Select one or more files, and then click Open.

#### Import measurements from an ICC profile

If you import measurements from an ICC profile, you can import from only one ICC profile at a time. You cannot average the measurements from two ICC profiles.

- 1 In Color Profiler Suite, start Printer Profiler and click Convert Measurements to Profile.
- 2 Click ICC Profile, and then click Next.
- **3** Click the file, and then click Select.
- 4 If the Missing Information window appears, do one of the following:
  - If you know the manufacturer or model, specify the manufacturer and model for the printer associated with the profile.
  - If you do not know the manufacturer or model, specify the generic settings.

## Create profiles based on the new profile

You can use the new profile to create a profile that has the same measurement data but with different settings, or create a device link profile that uses the new profile as its destination.

- Do one of the following:
  - To create a profile that has the same measurement data but different settings, click Change Settings, which returns you to the Apply Settings window.
  - To create a device link profile that uses the new profile as a destination, click Device Link.

## Set Printer Profiler preferences

The Printer Profiler tab lets you set tolerance for calibration and measurement checks. These settings are specific to Printer Profiler.

#### Set calibration check tolerance

Fiery Printer Profiler can check whether the maximum densities for the primary printer colors on the profiling patch target match expected values (based on the current calibration). You set how much mismatch to allow without generating a warning.

- 1 In Fiery Color Profiler Suite, click Edit > Preferences.
- 2 In the Printer Profiler tab, select the Calibration check tolerance check box.
- **3** Enter the tolerance in the % density field.

#### Set measurement check tolerance

Printer Profiler can be set to alert you when duplicate color patches within a single profile target are significantly different from each other. This is an indication that you may have made bad measurements or your printer may have too much color variance within the page area to profile successfully. You can set how much mismatch to allow without generating a warning in units of  $\Delta E$ .

- 1 In Color Profiler Suite, click Edit > Preferences.
- 2 In the Printer Profiler tab, click the Measurement check tolerance check box.
- **3** Enter tolerance values in the Average dE and Maximum dE fields.

# Calibrator

Fiery-driven presses and printers come in different flavors: laser or inkjet; monochrome or CMYK or extended gamut, with or without specialty inks. Calibrator is designed to address the different calibration needs of each technology.

Command WorkStation and Fiery Color Profiler Suite will automatically launch the Calibrator version best suited to your system. Calibrator will self-configure to adapt to the connected Fiery server. Not every press requires every feature.

With Calibrator, you can create a new calibration setting on a Fiery server or update an existing one.

Like Calibrator in Command WorkStation, Calibrator can create a new calibration setting and recalibrate an existing one, but with support for a variety of measurement instruments not available in Command WorkStation.

The two main functions of Calibrator are:

- Recalibrate updates a calibration with fresh measurements. The output of many presses will vary over time. For
  the Fiery server to compensate for such fluctuations, its correction tables need to be updated with fresh
  measurements.
- Create calibration creates a new calibration, and if Fiery Color Profiler Suite is installed and licensed, a new profile. This task is needed when none of the existing calibration delivers acceptable output for a specific printing condition (combination of ink set, halftone, substrate, etc.). Examples are poor gradations or bad ink adherence. A new calibration will most frequently require a new profile, for color management to deliver accurate color.

Two administrative functions are accessible from two icons at the bottom left of the window. These settings are specific to and saved in each individual Fiery server. Because they affect every user, these functions are available only when logged as a Fiery administrator from Command WorkStation:

- Calibrator Settings is used to set preferences for individual presses. This is where you can set pre- and postcalibration settings available with some press models. All models also offer to warn or even prevent jobs from
  printing when their applicable calibrations have not been recalibrated within a time frame the administrator
  specified.
- Calibration Manager is used to view calibrations available in a Fiery server, see when they were last updated, their measurements and properties. User-added calibrations can be deleted, and their names modified.

# Recalibrate a Fiery server

To recalibrate a Fiery server, you select the Fiery server, specify whether to create a new calibration or update an existing one, and then print and measure a calibration page.

- Click Reprint to reprint the patch page.
   Reprint is not available when you have loaded measurements from a file.
- **2** Click Apply & Close to apply the calibration and close the calibration application.

# Fiery Monitor Profiler

Fiery Monitor Profiler lets you create a profile of a CRT or LCD monitor, including laptop computer screens. Monitor Profiler uses the spectrophotometer included with Fiery Color Profiler Suite to measure a monitor's color output.

You can use the easy or advanced profiling method.

**Note:** Monitor Profiler is not available in Demo mode.

## Prepare to use Monitor Profiler

It is important to prepare your monitor before using Monitor Profiler.

- 1 Set the display settings of your computer to the optimal resolution and best color quality.
- **2** Turn off any screensaver or other software that might interfere with the display, especially any graphic arts software that might be color managing the display.
- **3** If your monitor has a control to reset the monitor to factory default settings, use it to reset the monitor.

## Profile with the Easy method

The Easy method assumes the native monitor settings, and profiles the monitor in its current state.

You might use the Easy method if:

- You want to profile your monitor quickly.
- You want to profile your monitor in its current state or do not have a preferred state.
- Your monitor does not have controls for adjusting brightness, contrast, and RGB color.
- **1** Start Monitor Profiler and click Easy.
- **2** Calibrate and set up the spectrophotometer.
- **3** Measure profiling patches.
- **4** Compare before and after measurements.
- **5** Save the profile.

#### **Profile with the Advanced method**

The Advanced profiling method lets you specify desired monitor settings and calibrate the monitor to those settings, and then profiles the monitor in its calibrated state. Advanced users can also calibrate a monitor to a specified target.

You might use the Advanced method if you want to:

- Profile your monitor calibrated to specific settings
- Use the monitor to emulate or match another monitor
- Be able to soft proof color on your monitor.
- 1 Start Monitor Profiler and click Advanced.
- **2** Select target settings for luminance, gamma, and white point.
  - If you select the Native setting for luminance, gamma, or whitepoint, Monitor Profiler will skip the calibration of that parameter.
- **3** Calibrate and set up the spectrophotometer.
- **4** Measure and set luminance.
- **5** Measure and set gamma.
- **6** Measure and set the white point.
- **7** Measure profiling patches.
- **8** Compare before and after measurements.
- **9** Save the profile.

# Calibrate and set up the spectrophotometer

Before measuring monitor output, you must calibrate and set up the spectrophotometer.

Instrument calibration compensates for gradual drifts in the spectrophotometer. The spectrophotometer must be in its cradle, and the sample aperture must be in full contact with the white tile on the cradle. (If its position in the cradle is incorrect, the spectrophotometer returns inaccurate measurements.)

**Note:** The serial number on the spectrophotometer and the serial number on the cradle must match for accurate spectrophotometer calibration.

- 1 When instructed by Monitor Profiler, place the spectrophotometer in its cradle, and then click Next or press the button on the spectrophotometer.
- 2 If calibration fails, make sure the white tile on the cradle is uncovered and the white tile and instrument aperture are clean. Use a lens cloth and, if available, a lens cleaning solution.
- **3** Place the spectrophotometer on the monitor, using the holder that is included with the spectrophotometer.
  - The spectrophotometer should lie flat in front of the outline displayed on the screen. The graphic in Monitor Profiler shows the correct position for the spectrophotometer.

#### Measure and set luminance

You can use Monitor Profiler to measure and set the brightness for the desired luminance.

Luminance describes a monitor's brightness in candelas per square meter (cd/m2). Common luminance values range from 50 to 300. Some recommended luminance values are:

- CRT 100
- LCD- 120
- Aged CRT 80 to 90
- Laptop 90

When you calibrate luminance, change only the brightness and no other monitor settings. The brightness control might be a physical button or an on-screen display (OSD) that appears on the monitor.

- 1 Correctly position the spectrophotometer for measuring.
- 2 If you use an OSD, position the OSD away from the spectrophotometer (in a corner of the screen, for example).
- 3 When Monitor Profiler tells you, adjust the brightness to the maximum value and click Next.
- **4** Reduce the monitor's brightness until the measured luminance matches the target luminance.
  - After each time that you adjust the brightness, wait a few seconds to allow the spectrophotometer to measure and display the resulting luminance.
- 5 Click Next.

# Measure and set gamma

You can use Monitor Profiler to measure and set the contrast for the desired gamma.

Gamma refers to the encoding of the luminance value to compensate for the nonlinearity in human vision, in order to achieve the best image quality for a given bandwidth. Gamma is the relationship of the encoded luminance to the desired output luminance. The gamma value affects the white point, the global ability to display RGB neutrals, and the global darkness and contrast that the monitor can display.

Typical gamma values range from 1.8 to 2.2 depending on the device.

When you calibrate the gamma, change only the contrast and no other monitor settings. The contrast control may be a physical button on the monitor or an on-screen display (OSD) that appears on the monitor.

- 1 Position the spectrophotometer correctly for measuring.
- 2 If you use an OSD, position the OSD away from the spectrophotometer (in a corner of the screen, for example).
- 3 When Monitor Profiler tells you, adjust the contrast to the maximum value and click Next.
- **4** Reduce the monitor's contrast until the measured gamma matches the target gamma.

After each time that you adjust the contrast, wait a few seconds to allow the spectrophotometer to measure and display the resulting gamma.

**5** Click Next.

## Measure and set the white point

You can use Monitor Profiler to measure and set the white point (RGB) settings that result in the desired white point.

The white point defines the exact white that the monitor displays.

- Warm White (5000K) Also known as D50, is a yellowish white, recommended for image reproduction on CRT monitors. 5000 K is also the recommended viewing light for soft-proofing.
- Medium White (6500K) Also known as D65, is a daylight white, recommended for image reproduction on CRT or LCD monitors if you prefer a white that is cooler than Warm White.
- Cool White (7500K) Is a bluish white, for situations that specifically require a bluish white.

When you calibrate the white point, adjust only the white point and no other monitor settings. The white-point controls might be physical buttons on the monitor or an on-screen display (OSD) that appears on the monitor. After you calibrate the white point, you might need to adjust the brightness.

- 1 Correctly position the spectrophotometer for measuring.
- **2** If you use an OSD, position the OSD away from the spectrophotometer (in a corner of the screen, for example).
- **3** Locate the white point controls on your monitor.

The control labels might be for white point, RGB, or color settings. There might be a single white point control or there might be three controls for Red, Green, and Blue.

- 4 Click Next.
- **5** If your monitor has a single white point control:
  - a) Adjust the control until the measured white point value matches the target value as closely as possible. After each adjustment, wait a few seconds for the spectrophotometer to measure and display the results.
  - b) Skip to step 9 on page 48.
- **6** If you the monitor has three controls for Red, Green, and Blue:
  - a) Find the control with the middle value.
  - b) Set the other two controls to that value as well.
  - c) If these settings result in a noticeable color cast, reduce the dominant color (for example, reduce Red if the cast is reddish) to remove the cast.
  - d) If the color cast persists, set Red, Green, and Blue to 20.

#### **7** Do one of the following:

- If the measured white point value is higher than the target value, either increase Red or reduce Green and Blue together (keeping the same value for Green and Blue), until the measured white point value matches the target value as closely as possible.
- If the measured white point value is lower than the target value, either reduce Red or increase Green and Blue together (keeping the same value for Green and Blue), until the measured white point value matches the target value as closely as possible.
- **8** Adjust Green and Blue to match the target white point as closely as possible.
  - You might not be able to match the target value exactly.
- **9** If the measured luminance no longer matches the target value, adjust the brightness control until it does. (Changing the white point can change the luminance.)
- 10 If the measured luminance is still too low at the maximum brightness setting, and your monitor has controls for Red, Green, and Blue, gradually increase all three controls, maintaining the same ratios, until the measured luminance matches the target value.
- 11 Click Next.

## Measure profiling patches

Monitor Profiler displays a sequence of full-screen color patches that are measured by the spectrophotometer. You use the measurements to create a profile.

- 1 Position the spectrophotometer correctly for measuring.
- **2** Wait while Monitor Profiler displays a sequence of color patches.
  - This may take several minutes.
- 3 When Monitor Profiler reappears with a message that the measurements were completed, click Next.

# Compare before and after measurements

Before you save the profile, you can check the measurements captured by Monitor Profiler by observing how a new monitor profile affects the display of a sample image. You can display the sample image using the new or existing monitor profile.

- 1 In the measurement results window, click Compare before and after to display the sample image.
- **2** Do one of the following:
  - Click After to display the sample image using the new monitor profile.
  - Click Before to display the sample image using the existing monitor profile.

# Save a profile in Monitor Profiler

You can provide a description for the profile. and save it to your local system. The new profile automatically becomes the default monitor profile.

- 1 In the measurement results window, type a description that helps identify the profile.
- 2 Click Next.
- **3** Browse to the location for the new profile, type a file name, and click Save.

Monitor Profiler saves the profile in ICC v2.0 format.

# Fiery Device Linker

Fiery Device Linker can help you use a device link profile to match color output to an industry reference. Fiery Device Linker also lets you create device link profiles using two to four profiles. In addition, you can optimize spot color definitions through iterative measurement of actual color output.

Fiery Device Linker offers these options:

- Optimize a device link (Iterative match to a standard) Matches the output of your Fiery-driven printer to an industry reference (for example, PSO Coated). Fiery Device Linker creates a device link profile using a CMYK source profile and an output profile on the Fiery server as the destination profile. Using measurements of color sample patches, converted with the device link profile being created, Fiery Device Linker can optimize the device link profile to better match the color appearance of the industry press reference. With repeated iterations of device link profile tuning, and measuring results from printed color patches, you can optimize the appearance match. Fiery Device Linker installs the profile on the Fiery server.
- Optimize spot colors Optimizes the spot color definitions on your Fiery server. Fiery Device Linker loads the
  spot color definitions that reside on the Fiery server. Using measurements of printed color output, Fiery Device
  Linker can optimize the spot color definitions. With additional iterations of color measurements, you can finetune the optimization.
- Create a custom device link Creates a device link profile from specified source and destination profiles.
   Optionally, you can include one or two intermediate profiles. You can save the resulting profile or install it on a Fiery server.

## Optimize a device link (iterative match to a standard)

Sometimes the use of a custom output profile in conjunction with a reference CMYK profile, such as ISO Coated, does not result in a close enough match for some production requirements. To more closely match a Fiery-driven printer to a CMYK reference, an optimized Device Link profile is sometimes used instead.

Be sure that a CMYK source profile that simulates the reference is installed on the Fiery server. Use Fiery Printer Profiler to calibrate and profile the Fiery server before you create the Device Link profile.

Fiery Device Linker creates a Device Link profile and lets you improve the match to the reference by printing sample patches and optimizing the color match in the Device Link profile based on these measurements. You can repeat the printing and measuring of the patch page to progressively fine-tune the optimization with each iteration. Fiery Color Profiler Suite supports CMYK and multicolor (CMYK+X) output profiles for device link optimization.

If iterative optimization does not result in printed colors that more closely match the standard, it might be for one of the following reasons:

- The printer is not performing up to its capabilities (not reaching the maximum toner or ink densities).
- The printer is not capable of printing to the target standard even performing at its best. The colors in the standard are out of the gamut of the printer.

- 1 In Fiery Color Profiler Suite, click Device Link.
- 2 Click Optimize a device link (Iterative match to a standard) and click Next.
- **3** Select the Fiery server.
- 4 Click Create a new device link profile, select a source profile that is associated with the target standard (for example, ISO Coated), select the new output profile that you created in Fiery Printer Profiler, and click Next.
- **5** Click Next to accept the default settings.

If you want to customize the settings, use the following guidelines.

- For rendering intent, set relative colorimetric for color production workflows or absolute colorimetric for
  proofing workflows (paper white will be simulated on the output). Set the Black point compensation option to
  Auto-detect.
- If you wish to print gray using black only to avoid color clicks for black-and-white pages, select Preserve gray.
- The Preserve gray setting is not recommended for precise color matching.
- **6** Follow the on-screen instructions to print and measure a patch page using the spectrophotometer.

Choose the instrument to measure the patches. To measure pages, click the measurement instrument in the Instrument menu.

Select a Patch Layout setting. Fewer patches are faster to use, but more patches generally produce higher quality results. We recommend 89-1617 patches.

For chart size, pick your paper size. Select a setting in the Paper Size list for printing the measurement page or click Custom and specify a custom page size

Click Print and configure any media settings (paper and tray). You do not need to configure color settings as they will be overridden.

**7** When the measurement results are displayed, click lterate to further optimize the profile if you are not satisfied with the results.

With each iteration, you print a patch page using the optimization from the previous iteration and measure the page to determine how closely the colors match the standard.

- **8** Continue to print and measure patch pages until the measured Delta E values are within your desired tolerances. If an iteration results in higher Delta E values, delete the iteration and proceed with saving the profile.
- **9** Click Next to name the new profile, and then click Next to install the profile on the Fiery server with the associated profile settings.
- **10** Click Done to close Fiery Device Linker.

If you would like to optimize the Device Link profile (such as for "re-calibration" when color matching fails), you can perform this procedure again, selecting the same profile to edit rather than creating a new one.

## Optimize spot colors

Optimizing spot colors matches the printed spot color value to its expected value. When you optimize spot colors, you select a spot color library and the spot colors in that library that you want to optimize.

- 1 In the Welcome window of Fiery Device Linker, click Optimize spot colors, and then click Next.
- **2** Select the Fiery server in the Select Fiery Server list.
- **3** Under Select output profile, click the File icon and select an output profile.
- 4 Select a spot color library in the Select spot color library list, and then click Next.
- **5** Click a spot color in the Available spot colors list, and then click Add.
- **6** Continue to add spot colors until all the spot colors you want appear in the Selected spot colors list, and then click Next.
- 7 Select the measurement instrument, patch layout (if available), and paper size, and then click Next.
- 8 Specify print settings and click Print.
  Do not change any color settings before printing.
- **9** Follow the on-screen instructions to measure the patch page using the spectrophotometer.
- **10** When the measurement results are displayed, click lterate to optimize the spot colors if you are not satisfied with the results. Note that for out of gamut spot colors optimization may not improve their appearance.
- 11 Continue to print and measure patch pages until the measured Delta E values are within your desired tolerances.
- **12** If an iteration results in higher Delta E values rather than lower, delete the iteration and proceed with saving and installing the edited spot colors.
- **13** Click Next to install the edited spot colors on the Fiery server.
- **14** Click Done to close Fiery Device Linker.

# Create a custom device link profile

When you create a custom device link profile, you select the source and destination profiles. If you want to convert source colors to one or two intermediate color spaces before conversion to the target color space, you can also select one or two intermediate profiles.

- 1 Click Create a custom device link in the Welcome window, and then click Next.
- **2** Under Select source profile, click the File icon and select a source profile.
- **3** Under Select destination profile, click the File icon and select an output profile.
- **4** To add an intermediate profile, click Insert Intermediate Profile and select the intermediate profile.
- 5 To add a second intermediate profile click Insert Intermediate Profile and select the second intermediate profile.

## Specify profile settings in Fiery Device Linker

When you create a device link profile using Fiery Device Linker, you set rendering intent and separation options that affect how Fiery Device Linker maps color values from source to destination. Fiery Device Linker uses these settings to create the device link profile.

- Black point compensation Scales the black point of the source color space to fit the range of lightness in the output profile, rather than clipping. This preserves black gradients, such as shadows. Black point compensation applies only to the Relative Colorimetric rendering intent.
  - Click Auto-detect to apply black point compensation only when the source black point is lower (darker) than the destination black point. Click Always to always apply black point compensation.
- Preserve gray Preserves RGB gray (R=G=B) or CMYK gray (CMY=0, K not zero) in the source and does not convert to black-only.
- 1 Select the Rendering Intent to use between each linked profile. If you are matching to a standard, select Relative Colorimetric unless you want to print paper white simulation (for proofing).
- **2** Set the separation options as they apply to your device link profile.

## Print patch pages for optimization

When you optimize a device link profile or spot colors using Device Linker, you print pages that contain patches of various colors and measure the patches with an instrument.

Alternatively, you can load existing measurements.

**Note:** Before printing a measurement page, you can set print options and other settings for sending the job to the printer. Do not change any color management settings.

- 1 Connect the measurement instrument to your computer.
- **2** Do one of the following:
  - To measure pages, click the measurement instrument in the Instrument menu.
  - To load measurement data from a file, click Load measurements, and then click Next.
- **3** Optionally, if you are measuring pages, click Settings and specify the instrument's settings.
- **4** Select a Patch Layout setting if it is available.
  - Fewer patches are faster to use, but more patches generally produce higher quality results.
- **5** Select a setting in the Paper Size list for printing the measurement page or click Custom and specify a custom page size.
- **6** Click Next to print the measurement page.

#### Check Device Linker measurement results and iterate

After you measure a measurement page to optimize a device link profile or a spot color, information about the measurements and the expected values appears. If you are not satisfied with the results, you can iterate (print and measure another page).

Calculated dE (Delta E) values compare measurement values with expected values. For a device link profile, the standard (CMYK source profile) are the expected values. For a spot color, the spot color library provides the appearance ( $L^*a^*b^*$ ) values. Lower dE values indicate a closer match to the expected color.

For multiple iterations, dE values for all previous measurements appear so that you can see if the match is improving. You may want to delete an iteration if the results do not show any improvement.

- **1** Do one of the following:
  - If the dE values are acceptable, click Delete next to any iteration that you want to delete, and then click Next to continue and save the results.
  - If dE values are unacceptable, click Iterate to print and measure again to further optimize the match.
- **2** To view spot color measurements in Verifier, click View.

## Save and install device link profiles

Device Linker lets you process, save, and install the device link profile(s) on a Fiery server. If you are not creating a device link profile to match to a standard, you can save the device link profile locally.

When you create a device link profile on a Fiery server, Device Linker automatically sets the profile association settings. (These settings determine how the job enables the device link profile).

If a job specifies the associated source profile as its CMYK Source Profile or RGB Source Profile and the associated destination profile as its Output Profile, the device link profile is enabled for the job.

If an associated source profile or destination profile does not already reside on the Fiery server, it is installed along with the device link profile, so that it can be selected to enable the device link profile.

- **1** Type the profile's description.
- Optionally, type additional information under Comments.
- **3** Do one of the following:
  - If you are not creating a device link profile to match to a standard, click Install on Fiery Server and select the Fiery server from the list.
  - If you want to save the profile locally, click Save on local drive.

**Note:** If you are creating a device link profile to match to a standard, the profile is installed on the Fiery server that you selected previously.

4 Click Next.

**5** If you are saving the profile locally, navigate to the new profile's location, type a file name, select the ICC profile type (v2.0 or v4.0), and then click Save.

**Note:** The default location for profiles is the folder where the operating system installs profiles.

# View device link profile information

After you create a device link profile, Device Linker displays information about the profile.

- If the profile was installed on a Fiery server, the server name and the associated profile settings appear.
- If the profile was saved to the local computer, the file name and a link to the file location appear.
- If you optimized spot colors, information about the spot colors appears in Device Linker. You can also print a sample page.
- Click Print to print a sample page with the optimized spot colors.

# Fiery Print Matcher

Fiery Print Matcher helps obtain consistent color output across a group of up to five Fiery-driven printers. Color results depend on different factors, but Fiery Print Matcher uses the Fiery server color management features to help minimize these differences.

**Note:** Each Fiery server must be running System 10 software or later.

Fiery Print Matcher provides different methods for matching printers, depending on the characteristics of the printers.

- Common calibration and output profile For printers of the same make and model. The calibration curves of these printers are similar enough that Fiery Print Matcher can create a calibration goal and output profile that are common to all the printers.
- Device link profiles For printers of different models or manufacturers. Device link profiles map each printer's output color space to the common color space between the printers.

Using measurement data from all selected printers, Fiery Print Matcher generates either a calibration and an output profile or a device link profile. When you use the calibration and output profile or the device link profile to print a job, you can print to any of the printers with similar color results.

Fiery Print Matcher can run in Demo mode and use almost all features. However, you cannot save a resulting calibration or profile to a Fiery server.

# Create a common calibration and output profile

For printers of the same model, Fiery Print Matcher uses color measurements from all of the printers to create a common calibration goal and output profile. For a new common calibration, you measure calibration pages and profiling pages, then create a common calibration goal, and then print and measure profiling pages for each Fiery server in the list.

- A calibration goal specifies the target density values for a Fiery server. The calibration goal specifies the maximum densities of C, M, Y, and K that all of the printers can print.
- The output profile represents the common color space between the printers. In other words, the output profile specifies only the colors that all of the printers can print.

You specify which printers to match by adding to the Fiery server list during a session and giving the session a name. You use the session name if you update the calibration later. (If you update an existing calibration, you cannot change the list or the session name.)

You can specify just one printer if you want to create a new calibration using a measurement instrument that Print Matcher supports instead of matching printers.

Print Matcher installs the resulting calibration goal and output profile on each Fiery server.

**Note:** You can exclude the measurements of one or more printers when calculating the calibration goal. Excluded printers are not profiled. If you exclude a printer from the common calibration, you can include it when you update the common calibration.

In the course of the common calibration workflow, a CMYK source profile is also specified. At the conclusion of the common calibration workflow, a server preset is created on each Fiery server. The server preset can be selected to print with the common calibration, output profile, source profile, and all print settings used to create the output profile.

#### Create a new common calibration

Creating a new calibration starts with naming the session, choosing each Fiery server, and printing a page that you can use to measure the printer's current color output (the maximum densities of C, M, Y, and K).

- 1 Click Printer Match in the Fiery Color Profiler Suite window.
- 2 Click New common calibration, and then click Next.
- **3** Type a name for this session.
- **4** Click the plus sign (+) to add each Fiery server for each printer that you want to match.
- **5** If you wish to conduct G7 calibration, select the check box.
  - The G7 gray balance calibration target check box is not selected by default.
- **6** Select a CMYK source profile from the list and click Next.
  - CMYK source profile will be used to create server preset and to print profile test page.
- 7 In the Calibration print settings window, specify the calibration chart you wish to use, page size, and measurement instrument, and click Next.
- **8** Specify settings for printing the calibration job and click Print.
- **9** Retrieve the printed calibration page and follow the on-screen instructions to measure the page.

**Note:** You can save the measurements, quit Print Matcher, and then resume this procedure later. Use Resume measuring session when you restart Print Matcher.

10 Print and measure a calibration page for each additional Fiery server that you are matching.

#### **Review calibration results**

After you review calibration measurements, you can repeat measurements or exclude measurements from the calibration calculations.

Print Matcher does not install the common calibration goal and common output profile on an excluded Fiery server. If you exclude a printer from the common calibration, you can include it when you update the common calibration at a later time.

1 Review the calibration results, and click Next.

- **2** If any results are questionable, click Reprint next to the results to reprint and remeasure a calibration page for the specific Fiery server.
- 3 If desired, adjust the control for Enhance common calibration stability.
  - This control will reduce the target densities by up to 5% so that if you are matching new printers you can add a small gamut reduction to make sure the printers continue to match as they age. The recommended stabilization setting is 2%.
- **4** (Optional) If any results are out of the expected range after you repeat the measurement, exclude the Fiery server by clearing the Include check box next to the results.

### Create a common output profile

After creating the common calibration and reviewing the results, continue to create the common output profile.

If any results are questionable after you review the results, you can reprint the pages and measure again.

After you save the profile, Fiery Print Matcher installs it on each Fiery server.

- 1 Specify settings for the profiling pages, and then click Next. Profiling pages are printed with the common calibration applied.
- **2** After the profiling job is printed, click OK.
- **3** Retrieve the profiling pages from the printer and follow the on-screen instructions to measure the pages.

**Note:** You can save the measurements, quit Fiery Print Matcher, and then resume this procedure later. Use Resume measuring session when you restart Fiery Print Matcher.

- 4 Print and measure profiling pages for each additional Fiery server that you are matching.
- **5** Review the profiling results, and then click Next.

Profiling pages include multiple patches of the same color. The dE average and dE maximum values (Delta E) summarize the variation in measurements of the same color.

You can click Inspect measurements to look at the measurement data in Profile Inspector.

- **6** In the Apply Settings window, import settings from an existing profile, and then click Next. For more information about importing settings, see Load settings on page 33.
- 7 In the Save Profile window, specify the profile description, media, and any comments desired. Click Next. By default, the profile description is the name of the printer matching session.
- **8** To check your printer matching results, click Test Print to print a color test page to each Fiery server.

# Update a common calibration

A printer's color output can change over time, so you must update a common calibration periodically to keep the color output consistent. If color consistency is important, we recommend calibrating your Fiery server at least once a

day. You can recalibrate matched printers individually from Command WorkStation or Fiery Color Profiler Suite Calibrator, or you can use the Update common calibration setting described here.

- 1 Click Printer Match.
- 2 Click Update common calibration, click the printer matching session in the list, and then click Next.
- 3 If necessary, click Update to reconnect any disconnected Fiery server in the list, and then click Next.
- **4** Specify the calibration page settings, and click Next.

  Use the same settings that you used when you created the common calibration.
- 5 Specify settings for submitting the calibration job to the specified Fiery server and click Print.
- **6** Retrieve the calibration page from the printer and follow the on-screen instructions to measure the page.
- 7 Print and measure calibration pages for each additional Fiery server that you are matching.
- **8** Review the calibration results, and then click Next.
- 9 Click Test Print to print a color test page to each Fiery server, and check the printer matching results.

## Create a new common device link profile

When printers are of different manufacturers or different models, Fiery Print Matcher can create a device link profile for each printer that you want to match.

Before you use this method, calibrate each Fiery server and check that the measured data for each printer closely matches its target densities. If any profile does not produce acceptable color, create a new profile using Printer Profiler.

Print Matcher uses output profile data from each printer to calculate a gamut that is common to all printers. When one of the printers prints the job, it uses only those color capabilities that are common to all printers, regardless of the individual printer's capabilities.

This method uses an existing output profile from the Fiery server associated with each printer. The output profile from each Fiery server is the intermediate profile in its device link profile. The destination in all of the device link profiles is the common color space between the printers. The resulting device link profile is installed on each Fiery server.

- 1 In Fiery Color Profiler Suite, click Printer Match.
- 2 Click New device link, and then click Next.
- **3** Type a name for this session, click the plus sign (+) to add each Fiery server for the printers that you want to match, and then click Next.
- **4** Select a source profile.
  - A device link profile will be created for each printer. Each device link profile will use this source profile. Select the CMYK source profile that you prefer for printing most jobs.
- **5** For each Fiery server, select the output profile that you created, and then click Next.
  - In each device link profile, the profile of the printer being matched is used as an intermediate profile, and the common color space is the destination.

- **6** In the Apply Settings window, select the profile settings and click Next.
- 7 In the Save Profile window, specify the profile description and any comments desired for each device link profile, and then click Next.
  - The device link profile for each Fiery server is installed on the corresponding Fiery server and is associated with the source profile and output profile settings that match the profiles used to create the device link profile.
- **8** To check your printer matching results, click Test Print to print a color test page to each Fiery server.

## Print calibration pages

The Calibration print settings window lets you specify calibration pages.

Fiery Print Matcher lays out color patches on the calibration page according to the measurement instrument and paper size that you specify. You can also set the number of warmup pages to print.

- 1 In the Instrument menu, click the measurement instrument to use.
- 2 (Optional) To make specific settings for the instrument, click Settings.
- **3** Click Set number of warmup pages and then set a number.

## Print profiling pages

Print Matcher lays out color patches on measurement pages depends on the measurement instrument, patch layout, and paper size that you specify.

Patch layouts differ by the number of patches. Some are based on ICC standard targets.

You can also set the number of warmup pages to print. (Warmup pages are extra copies of the profiling pages that you can discard.) We recommend that you measure the next-to-last copy printed.

Using Expert Settings, you can change the ink or toner limits on your printer and specify the object type for the patches.

- 1 In the Instrument menu, click the instrument to use.
- **2** (Optional) To make specific settings for the instrument, click Settings.
- **3** Click a patch layout in the Patch layout menu.
  - 46 Provides the fastest profiling method using a handheld instrument. With this layout, additional data is mathematically calculated to ensure the quality of the resulting profile.
  - 234 Is fast to use and produces high-quality results with most printers that have a smooth color response.
  - 928 (IT8.7/3) Produces high-quality results on most printers. If you are unsure of your printer's color response, use the 928-patch layout to ensure higher quality.
  - 1485 (ECI 2002) or 1485 random (ECI 2002) Comes from the European Color Initiative and incorporates two
    versions of IT8 targets. The random layout helps to reduce potential bias caused by color variation across the
    page.

- 1617 (CGATS IT8.7/4) or 1617 random (CGATS IT8.7/4) Are similar to the 928-patch layouts but provide more data. The random layout helps to reduce potential bias caused by color variation across the page.
- 1617 (CGATS IT8.7/5) The 1617 target is a CMYK printer characterization target combining the unique patch values in the standard IT8.7/4 target with all the patch values in columns 4 and 5 of the P2P51 target.
- TC1617 Contains all the CMYK patch values of the IT8.7/4 (with duplicates removed) plus all the CMY and K-only values of columns 4 and 5 of the P2P51, using the same number of patches as the IT8.7/4.
- 4028 Provides the maximum color precision, the same level of precision as factory-supplied profiles from EFI.
- 4 Click Set number of warmup pages and then set a number.

## Specify output profile settings

You can set the gamut mapping, separation settings, profile optimization, and viewing condition for the output profile.

- For gamut mapping options, see Set gamut mapping on page 34.
- For separation options, choose the factory profile from one of the Fiery servers for a paper like the one you are profiling (coated, uncoated). This will load the profile settings that were used to create the manufacturer-approved factory profile.

## Set profile optimization

The Optimize colorimetric precision option uses optimization to improve colorimetric precision and reduce dE (sometimes referred to as  $\Delta E$  or Delta E) values.

In the Apply settings window, click Optimize colorimetric precision (Recommended for proofing workflows).

### Set viewing condition

You can set the color of ambient light in which prints are intended to be viewed. It is recommended to leave this option set to D50 and always evaluate color quality visually in a D50 light booth.

- In the Apply settings window, do one of the following:
  - Click a setting in the Lighting value list.
  - Click the plus sign (+) to create your own setting, either by using a measurement instrument or by specifying the XYZ value.

## Specify device link profile settings

In Print Matcher, you can specify and settings for rendering intent and separation options for the device link profile. These settings affect how color values are mapped from source to destination.

Separation options affect how the C, M, Y, and K components of the output are determined.

Black point compensation scales the lightness of all input colors to fit the range of lightness in the output profile, rather than clipping values outside of the range. This adjustment preserves black gradients, such as shadows.

- **1** Set the rendering intent to use for each link:
  - Source Maps source colors to the intermediate profile (the output profile of the specific Fiery server).
  - Output Maps colors from the intermediate profile to the destination (common gamut).
- **2** Set Black point compensation:
  - Auto-detect Applies Black point compensation only if the input black point is lower (darker) than the output black point. For the Absolute Colorimetric rendering intent, this is the only setting available.
  - Always Applies Black point compensation always.

# Fiery Profile Inspector

Fiery Profile Inspector provides an environment for inspecting RGB, CMYK, and named color profiles, displayed as two-dimensional or three-dimensional models in Lab color space. You can display multiple profiles (maximum of five) in contrasting colors for easy visual comparison.

Profile Inspector offers various display styles for profile models and tools for manipulating the models and the environment. You can also view specific color information about the profiles.

Profile Inspector can display data from a measurement file (IT8) plotted in Lab color space. You can also plot individual color measurements taken with a measurement instrument.

## Display profiles

You can display the gamut of one or more profiles (maximum of five) in the modeling area, rendered in Lab color space. Controls let you adjust the background, lighting, opacity, and point size. In particular, you can display multiple models in contrasting colors.

- **1** Do one of the following:
  - Click File > Open, and click the profile.
  - Drag an ICC profiles from the desktop to the modeling area.
- **2** Adjust the controls to view the features of the profile model.
- **3** To show or hide a profile model, click the check box next to the profile name in the list.

#### Work with profile models in Profile Inspector

You can rotate, select points in, zoom, and display an interior cross-section of a model. You can also reset a model to its default position.

#### Reset a profile model to its default position

You can reset a profile model to its default position.

Click the Home icon <a> \( \frac{\lambda}{\lambda} \).

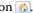

### Rotate a profile model

You can rotate a model horizontally, vertically, or in all three dimensions.

- 1 Click the Rotate icon .
- **2** Do one of the following:
  - To rotate the model in three dimensions, click the model off center and drag.
  - To rotate the model around the horizontal axis, use the scroll wheel
  - To rotate the model around the vertical axis, press the Ctrl key and use the scroll wheel.
  - To rotate around the L axis, press the Shift key as you drag the model.

**Note:** On Mac OS, Horizontal and Vertical scrolls on a mouse that supports these options rotate the model horizontally and vertically, respectively.

#### Zoom a profile model

You can zoom in and out of a profile model.

- 1 Click the Zoom icon a.
- **2** Do one of the following:
  - To zoom in, click the model.
  - To zoom out, Alt+click (Windows) or Option+click (Mac OS).
  - To zoom a section of the model, drag to create a rectangular area.

**Note:** To zoom without clicking the Zoom tool, press Ctrl+= or Ctrl+\_.

#### View an interior slice of a model

The Clip tool lets you pass an invisible vertical plane through the model from front to back, cutting away the portion it passed through. This creates a cutaway view of the model, which is useful when comparing two profiles.

- 1 Click the Clip icon
- **2** The first time you use the Clip tool, click to reveal the clipping plane, and then drag up or down to make the clipping plane larger or smaller.
- **3** After the first time you use the tool, you can do either of the following:
  - To display the clipping plane, click near the bottom of the modeling area and drag up. (You may have to do this several times before the clipping plane appears.)
  - To move the clipping plane out of the model, click in the modeling area and drag down.

#### Select points in a profile model

You can choose points to display their color coordinates in the Measurements area. Profile Inspector inverts the selected point's color to indicate that it is selected.

- **1** Click the Select icon **\***.
- **2** Click the point that you want to select.

## Set environment and display style for profile models

You can adjust the background, lighting intensity and display styles for profile models. For display styles, you can set how Profile Inspector plots the model, its color, rendering internet, opacity, and point size.

Note: Background, lighting, how to plot the model, and opacity are unavailable for 2D models.

- Set any of the following options:
  - Background Sets the lightness of the background and the model's saturation.
  - Lighting Sets the intensity of the lighting. When Lighting is off, the model appears flat (no shading).
  - Plot As
    - Surface Displays the profile as a three-dimensional shape with a continuous surface.
    - Slice Displays the profile as a set of two-dimensional surfaces extending from the neutral axis through the primary and secondary hues.
    - Edges Displays the profile as the outlines of portions of the profile through the primary and secondary hues as well as the neutral axis.
    - Points Displays all input value points.
    - Outline Displays profile as outlines of the surface polygons. This is similar to the Surface model, but the polygons are not filled in.
    - Surface + Points Displays profile as a combination of the Surface and Points models.
  - Color True Color displays actual colors in their correct locations. Other selections display the entire model in one color.

**Note:** When you compare the gamut of two profiles, you can see the differences more clearly if you display the profiles in contrasting colors.

- Rendering Intent The ICC specification defines several ways of mapping colors from one color space to another, called rendering intent. A profile contains data for multiple rendering intents.
- Opacity Makes the profile model more or less transparent.
- Point Size Changes the points' display size.

## Display measurements from a file

You can display the measurements in an IT8 file (maximum of five files) in the modeling area, plotted in Lab color space. This allows you to compare the measurements with an existing profile.

- 1 Under Measurements, click the plus sign (+) and then click the file.
- **2** To show or hide the measurements, click the check box next to the file name.

## Point information

When you select a point, Profile Inspector displays color information for the point in the lower right corner of the window.

The point information includes:

- Description An internal description of the profile that contains the point.
- Plotted The Lab value for the selected point.
  - Profile Inspector plots the model in Lab space.
- Input The device-dependent color value associated with the Lab value. The value may be CMYK, RGB, or a string value, depending on the color space of the selected profile.

#### Measure a color with an instrument

With a measurement instrument (such as the EFI spectrophotometer) that can measure a single color sample, you can measure a color and display the point in the modeling area.

Before you measure a color, you calibrate the instrument and then measure the color. When you measure a color, the Lab values appear in the lower right corner of the window and the measured point appears in the modeling area.

- 1 To calibrate the measurement instrument, click Instrument > (name of instrument) > Calibrate.
- 2 Place the instrument on the color you want to measure, and press the button on the instrument.
- **3** To measure another color, place the instrument on the new color, and press the button on the instrument.
- 4 To remove a measured point from the modeling area, select Instrument > Remove Point.

# Fiery Profile Editor

Fiery Profile Editor lets you modify an existing CMYK or RGB output profile.

- The reference image shows the effects of editing the profile. You can use the default image or select your own.
- The Color Information pane displays the source-to-output mapping of a selected color.
- The Rendering Intent menu shows which rendering intent is currently selected for editing.

## Open a profile for editing

You can open a profile for editing at any time. The Editing Profile field displays the file name of the profile currently open for editing.

You can select a profile of the Output class in either the CMYK or RGB color space to edit.

- 1 Do one of the following to open a profile for editing:
  - Click File > Open Profile for Editing or File > Recent Profile.
  - Drag an ICC profile directly to the Profile Editor window.
- **2** If you are selecting a profile, select the location from which to search for profiles.
- **3** Click the profile and then click Select.

# Select rendering intent

An output profile contains data for several rendering intents. When you edit a profile, the edit applies to a specific rendering intent. Be sure that you select the desired rendering intent before making an edit.

You can change the default rendering intent when you save a profile.

Profile Editor allows you to copy an edit from one rendering intent to another.

Depending on how a profile was created, it might share data between multiple rendering intents. In this case, an edit in one rendering intent necessarily affects the rendering intents that share common data. Profile Editor informs you if rendering intents share data when you change the Rendering Intent setting.

Absolute Colorimetric and Relative Colorimetric rendering intents always share data. An edit that you make in the Absolute Colorimetric intent is automatically duplicated in the Relative Colorimetric intent and vice versa.

The Absolute Colorimetric rendering intent is the only one that specifies the media whitepoint. Therefore, when you select the Media Whitepoint tool, the Absolute Colorimetric intent is automatically selected.

• Click a rendering intent in the Rendering Intent menu.

## Save a profile in Profile Editor

When you save an edited profile, you can specify the profile's default rendering intent and its profile descriptor. You can also flatten the profile and either install it on a Fiery server or save it to your local computer.

**Note:** By default, Profile Editor saves an edited profile with a new file name, preserving the original file.

The profile descriptor is the profile's name that appears in an application. For example, a program that lets users select from a list of profiles displays the profile descriptors of the available profiles.

Flattening the profile simply removes extra data that only the Profile Editor uses. You can flatten a profile if you do not intend to edit it again. If you do not flatten a profile when you save it, Profile Editor stores the profile's edit list inside a private tag. An unflattened profile is fully ICC-compatible and you can used it the same as a flattened profile.

**Note:** You cannot undo flattening. We recommend that you keep a copy of the unflattened profile.

- **1** Do one of the following:
  - Type a new profile descriptor directly in the Name your profile field.
  - Click Options, then type a new profile descriptor, or click an Edit Version icon (v↓ v↑) to change the edit version suffix.
  - To add a new profile descriptor, click the Add icon (+) and double-click any field to type a new value.
- 2 Click a rendering intent in the Rendering intent list.
- **3** (Optional) Type additional information under Comments.
- 4 (Optional) Click Flatten Profile.
- **5** Do one of the following:
  - To install the profile on a Fiery server, click Install on Fiery Server and click the Fiery server in the list.
  - To save the profile locally, click Save on local drive.
- 6 Click Save.
- **7** Do one of the following:
  - If you install the profile on a Fiery server, specify the profile settings and click OK.
  - If you save the profile locally, navigate to the location in which you want the profile saved, and click Save.

## Output profile settings

You can specify the settings of an output profile when you import it to a Fiery server. In the Profile Settings dialog box, select the settings as needed.

Media Type lets you specify the profile's media settings. When a job is configured to use the output profile defined by its media settings (the media-defined profile) and the job has one of the selected media settings, this profile is used to print the job.

You can associate a calibration with more than one output profile. However, the calibration data for any existing calibration might not be appropriate for your profile. In this case, use Calibrator in Command WorkStation to create a new calibration, associate it with your profile, and calibrate to get new measurement data.

## Reference image

The reference image shows how the edited profile affects color output. Profile Editor can display three different views of a reference image (source, original output, and edited output).

The two sample reference images consist of multiple images containing a variety of image types and color values. Color swatches in the reference images include primary colors, neutral tones, and some common "memory" colors, such as sky blue and grass green. The images are in the Samples/Images folder in the Fiery Color Profiler Suite installation directory.

**Note:** The color swatches are static and do not change to show the effects of the edited profile.

You can use any CMYK or RGB image in JPEG or TIFF (8-bit or 16-bit) file format as a reference image. Profile Editor uses the source profile you specify to interpret the image's colors.

#### Reference image tools

Profile Editor provides tools for changing or using the reference image.

| Icon | Name       | Keyboard shortcut | Description                                                                                                    |
|------|------------|-------------------|----------------------------------------------------------------------------------------------------|
| A    | Eyedropper | I or Ctrl I       | Click a color in the image or color bar to display in the Color Information pane. The Eyedropper tool also changes the source color for the Selective Color, Hue Edit, and Node Edit tools. |
| •    | Roam       | M or Ctrl M       | Drag to slide the image quickly in a particular direction. Use the Roam tool to move from one edge of the image to another when the image is too large to fit inside the pane.              |
| 3    | Move       | H or Ctrl H       | Drag to move the image around. Use the Move tool to bring a part of the image into view when the image is too large to fit inside the pane.                                                 |

| Icon     | Name       | Keyboard shortcut                                      | Description                                                                                                    |
|----------|------------|--------------------------------------------------------|----------------------------------------------------------------------------------------------------|
| Q        | Zoom       | Z or Ctrl Z                                            | Click to zoom in (enlarge the image size). Alt+click (Windows) or Option +click (Mac OS) to zoom out (reduce the image size). Drag to define a rectangular area to enlarge. |
|          |            |                                                        | If your mouse has a scroll wheel, you can zoom in by moving the wheel one way and zoom out by moving it the other way.                                                      |
|          |            |                                                        | Ctrl+= and Ctrl+_ zoom in and out respectively, even if the Zoom tool is not selected.                                                                                      |
| +-+      | Fit Width  | W                                                      | Click to resize the image to fit the width of the pane.                                                                                                    |
| <b>‡</b> | Fit Window | Windows: Ctrl+0<br>(zero), Mac OS:<br>Command+0 (zero) | Click to resize the image to fit the entire image inside the pane.                                                                                                    |
| C        | Rotate     | R                                                      | Click to rotate the image 90 degrees clockwise.                                                                                                    |

## Open a reference image file

You can select the reference image. You can display the reference image using its embedded profile if it has one.

You can also select a different profile for an image that has an embedded profile. This is useful if you intend to represent the image using a different source profile. If you do not know which source profile to use, you can select different profiles and compare the results.

- 1 Click File > Open Reference Image, click the file, and then click Open.
- **2** To display the image using its embedded profile, click Keep embedded profile.

**Note:** This option is available only if the image has an embedded profile.

- **3** If there is no embedded profile, click Select source profile and locate the file,
- **4** Click the profile, and then click Select.

#### Select source profile to display reference image

You can change the source profile used to display the reference image.

You can select a source profile of the Input, Display, or Output class to render the reference image. The color space of the source profile must match the color space of the reference image.

- 1 Click File > Select Source Profile.
- 2 To display the image using its embedded profile, click Keep embedded profile and then click OK.

**Note:** This option is available only if the image has an embedded profile.

**3** To use a different profile or if there is no embedded profile, click Select source profile and click Browse. Click the profile, and then click Select.

## Preview output media color

The Preview Output Media Color option displays the reference image using the color of the output medium (or substrate) simulated. The display shows paper white according to the profile's media whitepoint of the profile.

You can select this option in any rendering intent. Selecting Absolute Colorimetric rendering intent automatically selects Preview Output Media Color because you can edit the media whitepoint only in the Absolute Colorimetric rendering intent.

**Note:** The Preview Output Media Color option does not provide an accurate soft proof, only an approximation of the printed colors and the media color.

• Click Preview Output Media Color.

#### View source, original output, and edited output views

Profile Editor lets you view the reference image as the source, output, or edited output.

- Click one of the following:
  - Source (+) Displays the image using the selected source profile.
  - Output (Original) ( ) Displays the image as it would appear printed using the output profile without any
    edits.
  - Output (Edited) (■) Displays the image as it would appear using the output profile with edits.

# Display color information for a source color

The Color Information pane displays a color swatch and numerical color values for one source color and its corresponding colors in the original and edited profiles.

The calculated numerical differences between the colors appear above the swatches.

The selected color is also the source color for the Selective Color, Hue Edit, and Node Edit tools.

- To select a source color, do one of the following:
  - Use the Eyedropper tool () to sample a color in the reference image.
  - Type values in the source fields.
  - Click the measurement instrument icon (\*\*) and sample the color of a physical object using the spectrophotometer.

### Set the color model for representing color values

You can set a different color model to represent the numerical color values in the Color Information pane. When you change color models, Profile Editor calculates and displays the equivalent values for the same color.

These icons indicate the current color model:

- Sets CMYK.
- Sets RGB
- Sets Lab
- Sets XYZ
- 1 Click the icon for the color model.
- **2** Click the color model that you want in the list.

### Set method for calculating Delta E

You can set the method for computing the Delta E between the source, original output, and edited output colors. Choose the method most familiar to you.

The numerical difference between any two colors is called Delta E ( $\Delta$ E or dE).

Individual colors are not distributed linearly across a color space. When the Delta E of two colors is computed by simple subtraction, the same numerical value can represent a very different visual difference, depending on the region of the color space where the two colors are located. There are a number of established methods for calculating Delta E that apply different approaches to make the numerical differences correspond to the visual differences.

The most commonly used method for calculating Delta E is Delta E\*ab, which is the default method. This method is the simplest to calculate. The other methods (Delta E 94, Delta E 2000, and Delta E CMC) are more complicated to calculate but are better at reflecting the visual differences between colors. The Delta E 2000 method is the most modern method.

- 1 Click the Delta-E Coordinates icon ( ).
- **2** Click the method in the list.

#### Edit colors and the Edit List

The Edit Tools pane lets you edit colors and view or change the list of edits already created. The Edit List displays, for the selected rendering intent, the edits that have been made.

The Edit List displays edits in the following order, which is the order in which they are applied:

- Media Whitepoint edit (Absolute Colorimetric rendering intent only)
- Global Color edit (one per rendering intent)

- Hue edits, in the order created
- Selective Color edits, in the order created
- Node edits, in the order created

**Note:** Because each edit applies to a specific rendering intent, the Edit List changes when you change rendering intents.

Flattening a profile when you save it clears the Edit List. If you do not flatten a profile when you save it, the edit list is stored in the profile. An unflattened profile is fully ICC compatible.

You can choose one or more edits in the list to perform tasks on them.

- 1 To see the Edit List of edits already made for the selected rendering intent, click the up or down arrow at the bottom of the Edit Tools pane.
- **2** Use these tools to edit colors:
  - Edit color globally Adjusts the lightness, contrast, and saturation of the entire output and adjusts each individual output curve (CMYK or RGB).
  - Edit the colors in a hue Shifts all colors of the same hue and a user-specified range of neighboring colors to a different hue.
  - Edit a selected color Changes one color and a user-specified range of neighboring colors in the source to a different color in the output.
  - Edit a node Changes the color content of an individual node in the profile color table.
  - Adjust white point (media color) Changes the whitepoint value. Applies only to the Absolute Colorimetric rendering intent.

## Edit color globally

Each rendering intent in a profile can have only one global color edit, but the global color edit can modify multiple properties.

- 1 Click Global Color.
- **2** Click one of the following tabs, depending on the type of edit that you want to make.
  - Lightness, Contrast, Saturation Drag the sliders to adjust the lightness, contrast, and saturation of all colors.
  - Output Curves Drag the curves to adjust the input vs. output for each color channel.

## **Edit output curves**

You can edit curves showing input vs. output for each color. You can edit only one curve at a time.

The eye icon under each color square in the channel selector ( indicates whether the color curve is being displayed. (One curve might be behind another.)

- 1 Click a curve's color square to bring a curve to the front.
- **2** Click anywhere on the curve to create an edit point, and then drag the edit point to change the shape of a curve. Other edit points on the same curve remain fixed.

#### Edit the colors in a hue

A hue edit is similar to a selective color edit, but it affects all colors of one hue rather than only a single color. Use a hue edit to shift one hue in the source to a different hue in the output.

The hue edit applies to the source color currently set in the Color Information window.

Hues near the selected hue in the color space are affected by the hue edit. To preserve the smoothness of a color gradient, you can increase this range of nearby hues. At the maximum range, a hue edit affects nearly all colors.

- 1 Click Hue Edit.
- **2** Click one of the following Hue Selection tools and use it to specify the output hue:
  - Hue and Saturation Drag the Edited marker to set the hue and saturation values of the output hue.
  - Profile Cross Section Locate the output hue in a graphical representation of the output color space. The color model (Lab or XYZ) that displays the color space is the same as the Profile Connection Space of the profile being edited. The cross-section is a vertical plane of the Lab or XYZ color space where all the colors have the same ratio of a/b or X/Y as the source color.

#### Set hue and saturation of the output

Hue and Saturation allows you to set the hue and saturation of the output hue.

A plus sign (+) to the left of each color bar indicates the source values. A white square  $(\square)$  to the right of each color bar indicates the output values of the original profile. A filled square  $(\square)$  to the right of each color bar indicates the output values of the edited profile.

The narrow areas of the Relative Saturation bar indicate that relatively fewer values are in-gamut. Where the bar is thinnest, there are no in-gamut values.

**Note:** If the Saturation setting you want has no in-gamut values, try adjusting the Hue again.

- 1 Click Hue Edit.
- 2 Click Hue and Saturation and set Hue, Saturation, and Range for the output hue.

## **Select output hue using Profile Cross Section**

Profile Cross Section locates the output hue in a graphical representation of the output color space.

The color model (Lab or XYZ) used to display the color space is the same as the Profile Connection Space of the profile being edited. The cross-section is the horizontal plane (all colors have the same level of lightness) that contains the source color in the Lab or XYZ color space.

The Edited color indicator (filled square) moves to the location that you set. A line drawn from the neutral (center) axis to the Edited color indicator represents the new output hue. Profile Editor updates the colors close to the edited hue (depending on the Range value).

- 1 Click Hue Edit.
- 2 Click Profile Cross Section.
- **3** Click the Eyedropper tool ().
- **4** Click the new location for the output hue in the color space.

### Edit a selected color

Selective color edit lets you change one color in the source color space to a different color in the output. This is useful if you need to reproduce an individual color exactly (a company logo color, for example).

The selective color edit affects colors near the selected color in the color space. To preserve color gradient smoothness, you can increase this range of nearby colors. At the maximum range, a selective color edit becomes similar to a hue edit.

The selective color edit applies to the source color currently selected in the Color Information window.

- 1 Click Selective Color.
- 2 Click one of the following Color Selection tools and use it to specify the output color:
  - HLC Entry Drag the Edited marker to set the hue, lightness, and chroma (similar to saturation) values of the output color.
  - Coordinate Entry Type the color space coordinates of the output color or use the spectrophotometer to sample the color of a physical object.
  - Profile Cross Section Locate the output color in a graphical representation of the output color space. The color model (Lab or XYZ) that displays the color space is the same as the Profile Connection Space of the profile being edited. The cross-section is a vertical plane of the Lab or XYZ color space where all the colors have the same ratio of a/b or X/Y as the source color.

## Set hue, lightness, and chroma of the output color

HLC Entry lets you set the hue, lightness, and chroma (similar to saturation) values of the output color.

A plus sign (+) to the left of each color bar indicates the source values. A white square  $(\square)$  to the right of each color bar indicates the output values of the original profile. A filled square  $(\square)$  to the right of each color bar indicates the output values of the edited profile.

The narrow areas of the Lightness and Chroma bars indicate that there are relatively fewer values that are in-gamut. Where the bar is thinnest, there are no in-gamut values.

- 1 Set the Hue value of the replacement color by dragging the filled square (■) on the Hue bar to move it up or down.
- **2** Set the Lightness value of the replacement color.
- **3** Set the Chroma value of the replacement color.
- **4** If there are no in-gamut values at the Lightness and Chroma setting you want, try adjusting the Lightness and Chroma again.

### Set color space coordinates

Coordinate Entry lets you type the color space coordinates of the output color or use the spectrophotometer to sample the color of a physical object.

**Note:** To set a different color model, click the color model icon ( for CMYK, for example) to the left of the numerical fields, and set the color model from the list.

- 1 (Optional) Do one of the following to set the source color:
  - Under Change Source Color, type the coordinates for the source color.
  - Click the measurement instrument icon ( and sample the color of a physical object using the spectrophotometer.
- **2** Do one of the following to set the output color:
  - Under Target Output Color, type new coordinates for the output color.
  - Click the measurement instrument icon ( and sample the color of a physical object using the spectrophotometer.

#### **Select output color using Profile Cross Section**

Profile Cross Section locates the output color in a graphical representation of the output color space.

The color model (Lab or XYZ) that displays the color space is the same as the Profile Connection Space of the profile being edited. The cross-section is a vertical plane of the Lab or XYZ color space where all the colors have the same ratio of a/b or X/Y as the source color.

- 1 Click the Eyedropper tool (").
- **2** Click the new location for the output color in the color space.

The Edited color marker (filled square) moves to the location that you set. Profile Editor updates the colors close to the edited color (depending on the Range value).

#### Edit a node

An output profile uses a set of data points called nodes. A node represents a sampled color at various locations across the color space of a profile.

For colors that do not correspond exactly to a node color, Profile Editor infers colors by assuming that the transitions from one node color to another are smooth and continuous. Thus a relatively small number of nodes can represent the entire color space (a very large number of colors).

Profile Editor represents the Node Index as Axis 1, Axis 2, and Axis 3. These axes correspond to either L, a, and b or X, Y, and Z depending on the model used by the Profile Connection Space (PCS) of the profile being edited.

Typing a value in the Neutral field locates that node on the neutral axis and adjusts the values of Axis 1, Axis 2, and Axis 3 to match. You can increase or decrease the Neutral value to view the nodes associated with different gray levels.

For any given node index, the coordinates of the source and output colors associated with the node index are displayed.

A node edit has the smallest effect of any type of edit and changes only one node in the profile. (The node edit alters only the relationship of the color at one node to the colors around it and affects color transitions in the node's neighborhood.) By comparison, a selective color edit affects at least eight nodes.

One example of using a node edit is to adjust the neutral colors (a=b=0) of a profile. These adjustments are usually very small.

**Note:** If you are editing a node that is near the edge of the gamut, we recommend that you specify the replacement node color in CMYK color space rather than Lab. In this situation, the CMYK color space allows you more precise control in specifying a color than the Lab color space.

#### **Highlight affected colors**

If you want better visibility of the selected node, you can apply a contrasting color.

• Select the Highlight check box to display the colors in the reference image and in the color space affected by this edit in a contrasting color. Use this option to see which colors are affected by this edit.

#### Set node and color coordinates

Node and Color Coordinates allows you to type the node's index and color space coordinates of its output color or use the spectrophotometer to sample the color of a physical object.

- 1 Set a node using one of two methods:
  - Set a source color, or click the source measurement instrument icon (\*\*) under Nearby (Source) Color and sample the source color using the spectrophotometer, and then click Find Nearest Node.
    - If the currently selected color does not correspond exactly to a node, the color of the node nearest to the selected color is selected.
  - Under Node Index, type the coordinates of the node index.
- **2** Do one of the following:
  - Under Replacement Node Color, type the output color's coordinates.
  - Click the output measurement instrument icon ( and sample the output color using the spectrophotometer.

## **Select output node using Profile Cross Section**

You can set a source color and locate the corresponding output color in a graphical representation of the output color space.

Profile Cross Section can display the output color that corresponds to a source color. The display, using a graphical representation of the output color space, uses the same color model (Lab or XYZ) as the Profile Connection Space of the profile.

XYZ color space is a horizontal plane where all colors have the same level of lightness.

- Leaf displays a two-dimensional plane of the Lab or XYZ color space. This is a vertical leaf where the ratio of a/b or X/Y of all colors is the same.
- Plane displays a two-dimensional plane of the Lab color space.

The color model (Lab or XYZ) used to display the color space is the same as the Profile Connection Space of the profile being edited.

- 1 Click Plane or Leaf.
- **2** Set a node using one of these methods:
  - Set a source color, or click the source measurement instrument icon ( under Nearby (Source) Color and sample the source color using the spectrophotometer, and then click Find Nearest Node.
    - If the currently selected color does not correspond exactly to a node, the color of the node nearest to the selected color is selected.
  - Click the source Eyedropper tool (\*\*), and click the node you want to edit in the profile cross-section.
  - Type the coordinates of the node index directly. You can also use the up arrow or down arrow to increase or decrease a value.

- 3 Under Replacement Node Color, set the output color using one of two methods:
  - Type the coordinates of the output color, or click the output measurement instrument icon ( and sample the output color using the spectrophotometer.
  - Click the output Eyedropper tool ( ), and click the output color in the profile cross-section.

## Adjust white point (media color)

The Media Whitepoint Edit tool can adjust the profile for the color of the paper stock. Setting the Media Whitepoint tool automatically selects the Absolute Colorimetric rendering intent, which is the only rendering intent that specifies media color.

You can set the Lab or XYZ color model to edit the whitepoint.

The color swatches show the colors of the original and edited media whitepoints.

- Do one of the following:
  - Type values in the Edited fields.
  - Click the measurement instrument icon (\*\*) and use the spectrophotometer to sample the color of the media (paper).

## Sample a color with a measuring instrument

With a spectrophotometer connected to your computer, you can sample a color in any place where you see the measuring instrument icon with a "green light" (\*\*) to indicate that the icon is active.

Note: Before using the spectrophotometer, you must initialize and calibrate it.

- 1 Click the icon to activate the green light if it is not already displayed.
- **2** Click Instrument, select the EFI ES-2000 or EFI ES-3000, and then click Calibrate. Follow the on-screen instructions for calibrating the instrument.

## Fiery Verify

Fiery Verify in Fiery Color Profiler Suite helps you check printed color against a standard reference. You print and measure a color bar and compare the measured results to a reference using a selected set of tolerances. If a measured value matches its expected value within the tolerance, the printed color meets the standard for the specific color. If all colors pass, the printed output fully conforms to the reference.

Fiery Verify provides a number of reference presets, which are predefined combinations of a reference (such as PSD Coated) and a color bar (set of color patches to be measured). You can define new reference presets as well.

**Note:** Fiery Verify is not available in Demo mode.

## Verify color against a reference

To verify color, you print and measure color test patches for a specific reference. If the color patch page is already printed, you can skip printing.

- 1 In Fiery Color Profiler Suite, click Verify.
- **2** Select a Fiery server from the list.

If the Fiery server is not in the list, click the plus sign to add it using the IP address or by searching.

**3** Select a Job properties preset.

If you just created a profile from Fiery Express Profiler, Fiery Printer Profiler or Fiery Print Matcher, pick a preset to verify the precision of your profile.

If a preset is not available that uses the color settings that you wish to verify, click Edit and specify custom job properties, such as source profile, output profile, etc.

**4** Select a Verification preset and click Next.

Verification presets specify the reference color space and the tolerances for the verification test. Pick the preset for your preferred CMYK reference (such as Fogra, GRACoL or CRPC) and the tolerance setting.

For digital print production, the recommended tolerance is ISO 12647-8 "chart". If you want to create your own Verification preset, click Edit.

- 5 Select the measurement instrument and specify warmup pages if desired, and click Print.
  - Warmup pages are beneficial if the printer has not been used for a period of time.
  - Click Settings to the right of the instrument selection to configure spectrophotometer settings such as Measurement mode.
- **6** Retrieve the pages from the printer and follow the on-screen instructions to measure the page. (Discard any warmup pages.)

**7** When you are done measuring, click Next to view the results.

Fiery Verify displays the results including passed or not passed status, and a summary of the verification settings.

Click View Detail to view a detailed report. Fiery Verify displays the reference values compared with the measured values and indicates pass or fail for each value. To record the results, you can print a report or a label.

Click Print Report to create a detailed report in PDF format.

Click Print Label to print a certification label that can be applied to a print or proof.

## Fiery Verify Assistant

Fiery Verify Assistant helps to evaluate the color accuracy achieved when printing a particular job from Command WorkStation.

Note: Fiery Verify Assistant does not run in unlicensed (Demo) mode.

## **Use Fiery Verify Assistant**

You can start Fiery Verify Assistant from Command WorkStation when Fiery Color Profiler Suite version 5.1 or later is installed on the same system as Command WorkStation 6.3 or later. You do not access Fiery Verify Assistant from the main window of Fiery Color Profiler Suite.

- 1 In Command WorkStation, connect to the Fiery server for which you want to test the color precision of a job.
- 2 Select a printed or held job that has the print settings that you want to evaluate, and do one of the following:
  - Click Actions > Color Verification.
  - Right-click on a job and select Color Verification from the menu.

Make sure to select only one job. Fiery Verify Assistant cannot be started if multiple jobs are selected.

Fiery Verify Assistant starts in a separate window.

**Note:** The Command WorkStation window is not updated while Fiery Verify Assistant is running. You must exit Fiery Verify Assistant to continue using Command WorkStation.

**3** Select a Verification preset and click Next.

Verification presets specify the reference color space and the tolerances for the verification test. Pick the preset for your preferred CMYK reference (such as Fogra, GRACoL or CRPC) and the tolerance setting.

For digital print production, the recommended tolerance is ISO 12647-8 "chart". If you want to create your own Verification preset, click Edit.

- 4 Select the measurement instrument and specify warmup pages if desired, and click Print.
  - Warmup pages are beneficial if the printer has not been used for a period of time.
  - Click Settings to the right of the instrument selection to configure spectrophotometer settings such as Measurement mode.
- **5** Retrieve the pages from the printer and follow the on-screen instructions to measure the page. (Discard any warmup pages.)

**6** When you are done measuring, click Next to view the results.

Fiery Verify displays the results including passed or not passed status, and a summary of the verification settings.

Click View Detail to view a detailed report. Fiery Verify displays the reference values compared with the measured values and indicates pass or fail for each value. To record the results, you can print a report or a label.

Click Print Report to create a detailed report in PDF format.

Click Print Label to print a certification label that can be applied to a print or proof.

## Select a profile

When you are performing a task that requires one or more profiles, you can select standard ICC profiles as well as profiles in locked (.xcc) format in Fiery Color Profiler Suite, as long as you originally created the locked profiles on this computer. You cannot open locked profiles created on other computers.

- 1 In the Select Profile window, select a location in the From list.
  - The Select Profile window displays the profiles that are in the selected location.
  - The list groups profiles by class or by color space. Clicking a setting in the Show list limits the list of profiles that appear to a specific profile class or color space.
- **2** Do one of the following:
  - Click a profile name in the Profiles area, and click Select.
  - Click a profile name in the Recently used profiles area, and click Select.

### Add and remove locations in the From list

The From list displays predefined locations.

The display depends on the operating system.

- For Windows, the location name is System. The path for System is WINDOWS\system32\spool\drivers\color.
- For Mac OS, there are two location names: System and User. The path for System is WINDOWS\system32\spool \drivers\color. The path for User is ~/System/Library/ColorSync/Profiles.

You can also add or remove a local folder, Fiery server, or Fiery XF server to the From list.

- Do one of the following:
  - To add a local folder to the From list, click Open, browse to the folder, click a profile, and then click Open.
  - To add a Fiery server to the From list, click Add Fiery and click the Fiery server.
  - To add a Fiery XF server to the From list, click Add Fiery XF and click the Fiery XF server. If you find no servers, locate and select the Fiery XF server manually.
  - To remove a location from the From list, click the location, and then click the minus sign (-).

## Unlock a profile in Color Profiler Suite

If Color Profiler Suite is running in licensed mode (not in Demo mode), you can convert a locked (.xcc) profile to the standard ICC format.

This converts the profile to the standard ICC format (the version, 2.0 or 4.0, is not changed) and the new profile replaces the locked profile.

- 1 In the Select Profile window, click the profile name.
- 2 Click Unlock Profile.
- **3** If Unlock Profile does not become active when you select the profile name, confirm that the following conditions are true:
  - Under Profile Information, the profile name has the .xcc extension, indicating that it is in the locked format.
  - Fiery Color Profiler Suite is running in licensed mode (not in Demo mode).
  - The profile was created on this computer.

## Rendering intents

An output profile maps out-of-gamut colors to colors in the gamut of the output device. The output profile may also map in-gamut colors to different colors to preserve the relationships between all colors.

There are many ways to map colors, each of which can have different significant effects on output.

The ICC specification defines several ways of mapping colors, called a rendering intent. When you print using a profile, some applications allow you to select the rendering intent that is most appropriate for the images you are printing.

A profile contains data for the following rendering intents:

- Perceptual Preserves tonal relationships in images for perceptually pleasing color. Often used for photographs, including scans and images from stock photography and digital camera images. Typically results in less saturated output than Saturation rendering when printing out-of-gamut colors.
  - EFI uses the name Photographic for its implementation of the Perceptual rendering intent. Perceptual (Photographic) selects the Photographic rendering intent for an EFI-supplied profile or the Perceptual rendering intent for other profiles.
- Saturation Creates saturated colors but does not match printed colors precisely to displayed colors. Often used for charts and graphs in presentations. Works well for in-gamut colors in images as well as out-of-gamut colors in presentation graphics.
  - EFI uses the name Presentation for its implementation of the Saturation rendering intent. Saturation (Presentation) selects the Presentation rendering intent for an EFI-supplied profile or the Saturation rendering intent for other profiles.
- Relative Colorimetric Attempts to provide an exact color match between source and destination. This rendering
  intent maps out-of-gamut colors to the nearest in-gamut color. It provides white-point transformation between
  the source and destination whitepoints. For example, the bluish white color (gray) of a monitor is replaced by
  paper white. Often used when color matching is important (for example, logo color), even at the expense of tonal
  relationships.
  - Use Relative Colorimetric rather than Absolute Colorimetric intent if you prefer white colors in an image to print as paper white.
- Absolute Colorimetric Is similar to Relative Colorimetric but provides no whitepoint transformation between
  the source and destination whitepoints. Whites in an image are reproduced as printed color (simulating the
  destination paper color) rather than replaced by paper white. Best used when you need exact colors, such as for
  proofing.

# Add a Fiery server

You can add a Fiery server from the network. You can also add a Fiery server from the Favorite list.

You will need the DNS name or IP address of the Fiery server. If you do not have the DNS name or IP address, you can use Search.

- Do one of the following:
  - In the Add Fiery Server window, type the IP address or DNS name for the Fiery server in the Add a server field. and then click OK.
  - In the Add Fiery Server window, click the Fiery server in the Favorite list, and then click OK.

# Add a Fiery XF Server

You can add a Fiery XF server from the network.

You will need the DNS name or IP address of the Fiery XF server. If you do not have the DNS name or IP address, you can use Search to find available Fiery XF servers.

• In the Fiery XF Discovery window, click Manual, type the IP address for the Fiery XF server in the IP Address field, and then click OK.